## **Kodak EasyShare M873 zoom digital camera**

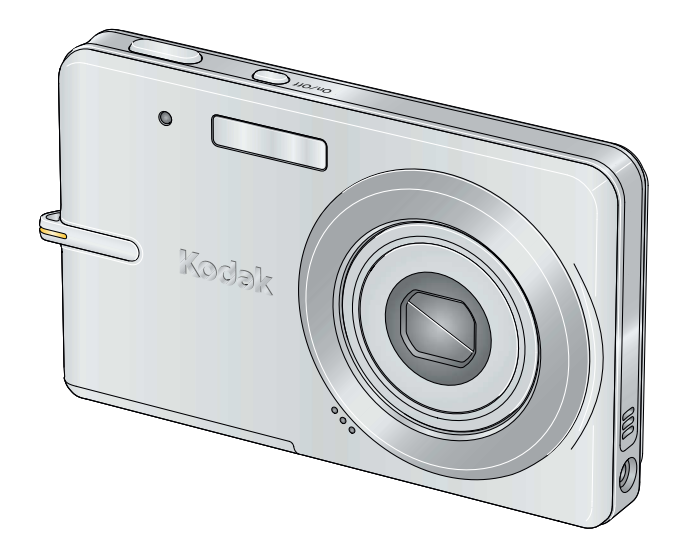

## **User's guide**

[www.kodak.com](http://www.kodak.com)

For interactive tutorials, visit [www.kodak.com/go/howto](http://www.kodak.com/go/howto) For help with your camera, visit [www.kodak.com/go/m873support](http://www.kodak.com/go/m873support)

## **Kodak**

Eastman Kodak Company Rochester, New York 14650 © Eastman Kodak Company, 2007 All screen images are simulated.

Kodak, EasyShare, and Perfect Touch are trademarks of Eastman Kodak Company. 4J6246 en

### **Front view**

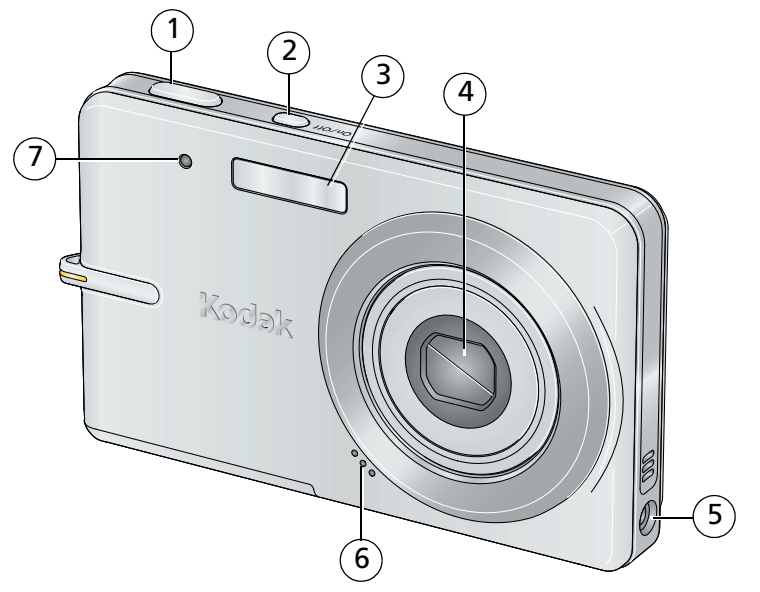

- 1 Shutter button
- 2 On/Off button
- 3 Flash
- 4 Lens
- 5 DC-In (5V)  $\triangle$   $\triangle$   $\triangle$
- 6 Microphone
- 7 Video light/Self-timer light

#### *www.kodak.com/go/support* i

## **Back view**

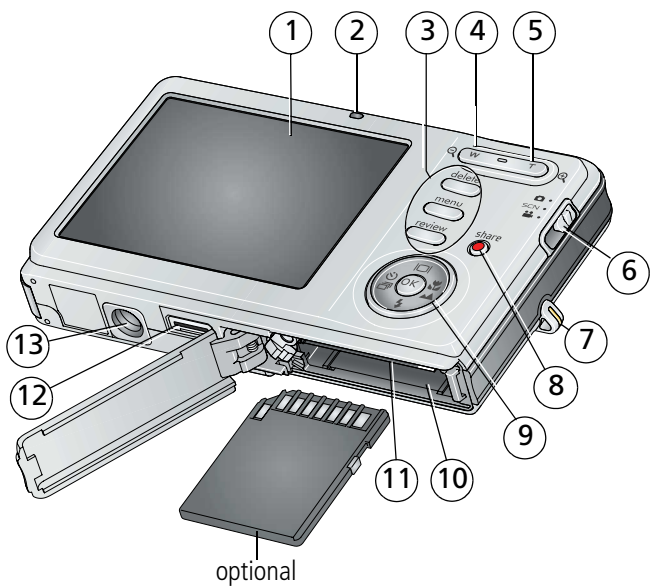

- 1 LCD
- 2 Ready/Battery charging light
- 3 Delete, Menu, Review buttons
- 4 Wide angle button
- 5 Telephoto/Help button
- 6 Mode switch
- 7 Strap post
- 8 Share button
- 9 **A**, Display button
	- $\blacktriangleright$ , Flash button
	- , Self-timer, Burst button
	- , Macro, Landscape button
	- OK button
- 10 Battery slot
- 11 Slot for optional SD or MMC card
- 12 USB/charging port, dock connector
- 13 Tripod socket

ii *www.kodak.com/go/support*

## **Table of contents**

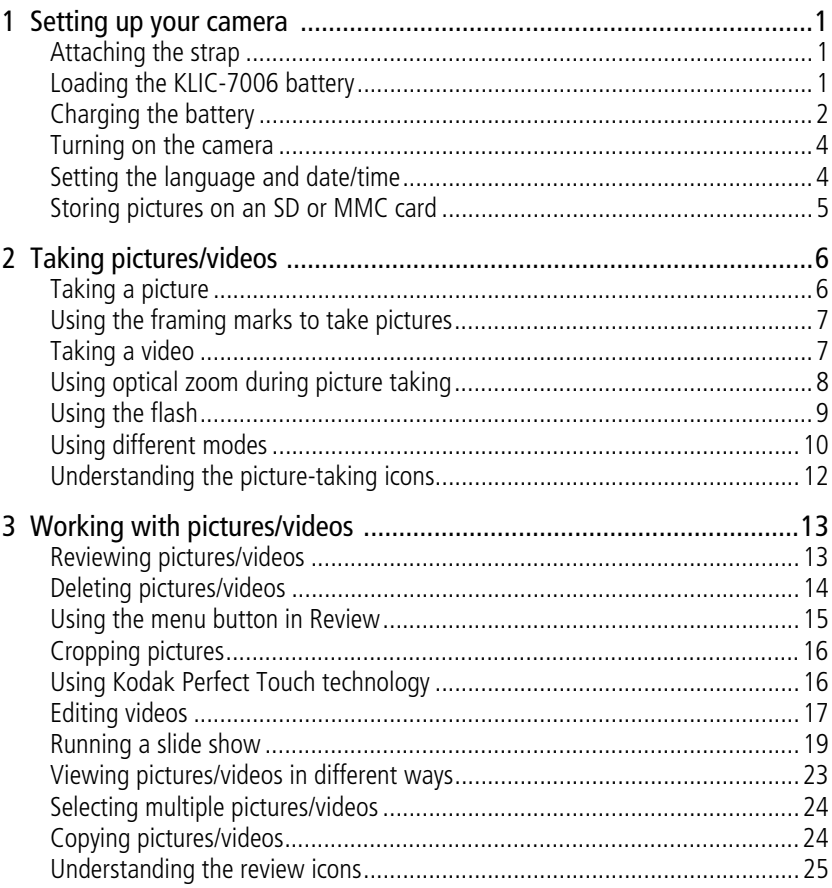

iii (EN)

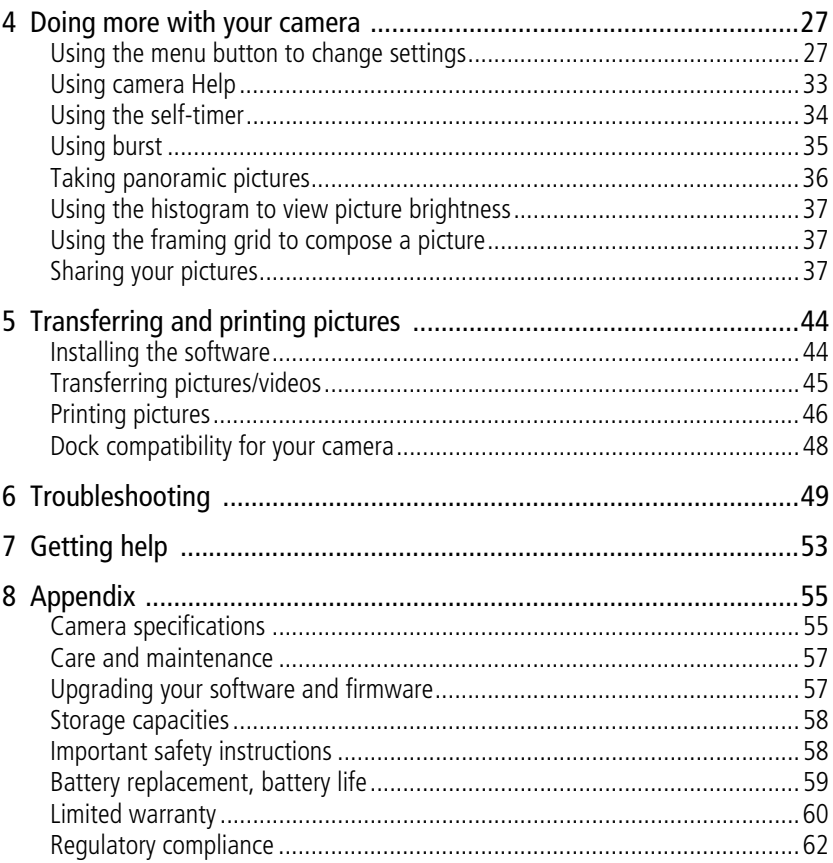

 $\dot{N}$ (EN) www.kodak.com/go/support

# <span id="page-6-0"></span>**1 Setting up your camera**

<span id="page-6-1"></span>IMPORTANT: *For package contents, see your product package.*

## **Attaching the strap**

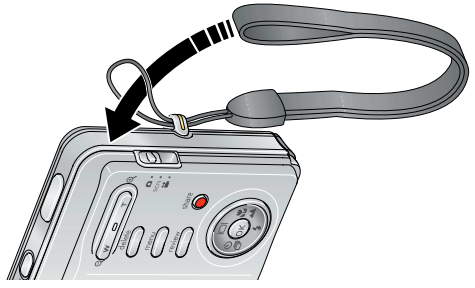

## <span id="page-6-2"></span>**Loading the KLIC-7006 battery**

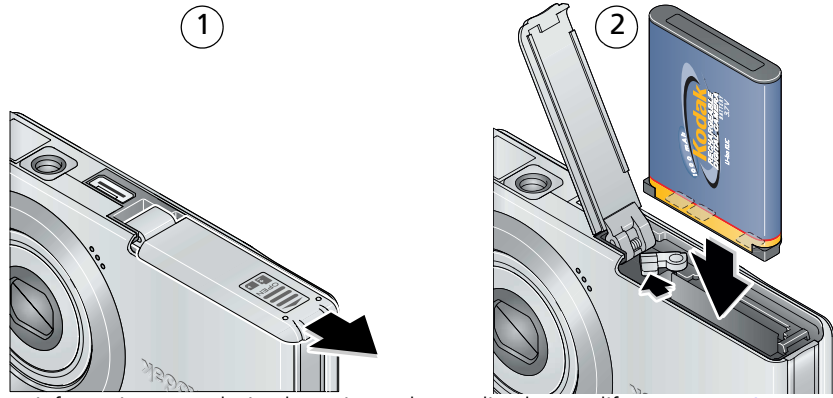

For information on replacing batteries and extending battery life, see [page 59](#page-64-0).

*www.kodak.com/go/support* 1

## <span id="page-7-0"></span>**Charging the battery**

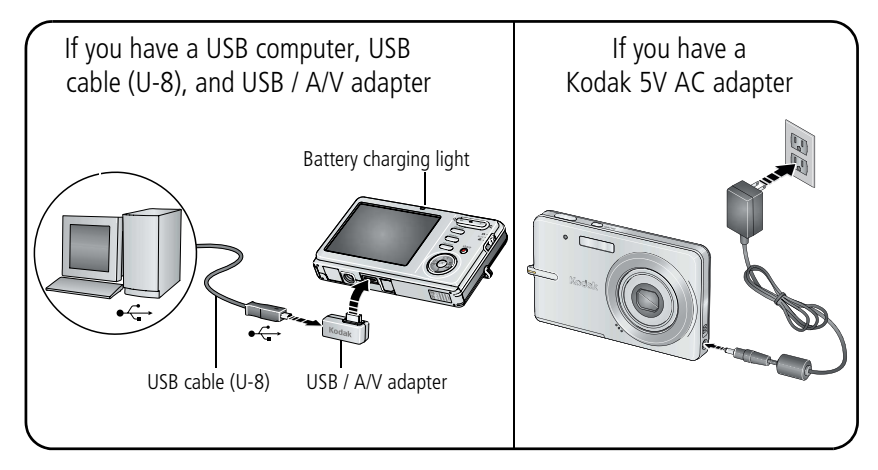

#### **Battery charging light status (during charging):**

**On—**charging

**Off—**fully charged

NOTE: If the battery charging light does not turn on, ensure:

- The USB cable is connected to a powered USB port
- The computer is turned on, and not in sleep mode

To purchase accessories, visit [www.kodak.com/go/m873accessories](http://www.kodak.com/go/m873accessories).

For more USB charging information, visit [www.kodak.com/go/USBcharging.](http://www.kodak.com/go/USBcharging)

2 *www.kodak.com/go/support*

#### **Charging the battery using other accessories**

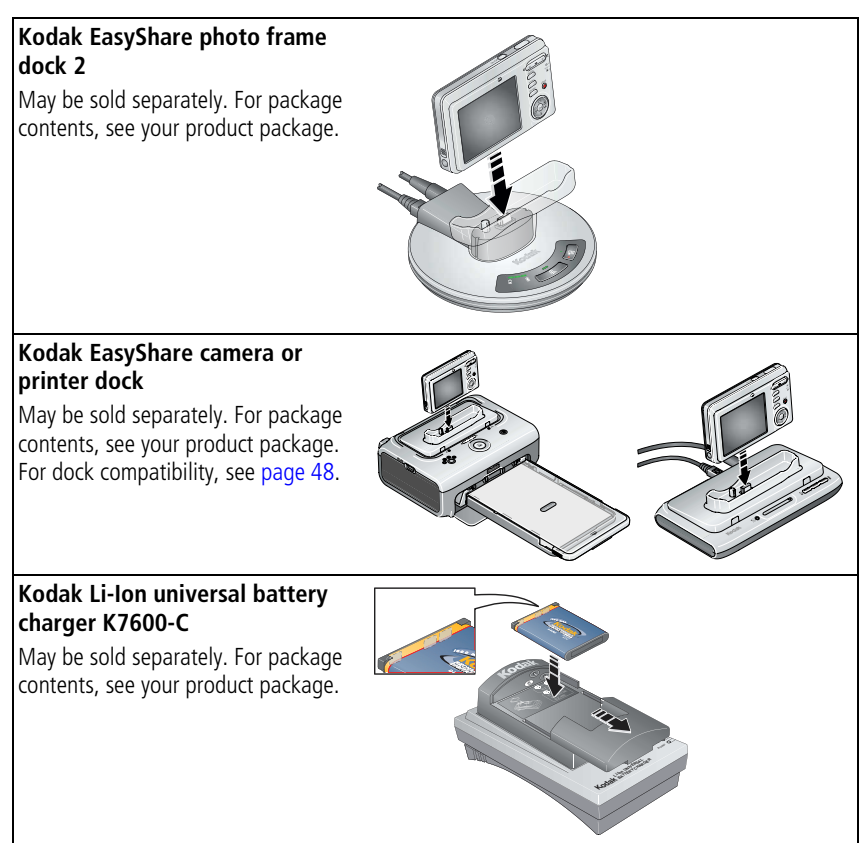

To purchase accessories, visit [www.kodak.com/go/m873accessories](http://www.kodak.com/go/m873accessories)

*www.kodak.com/go/support* 3

## <span id="page-9-0"></span>**Turning on the camera**

- **1** Slide the Mode switch to Auto **1**.
- **2** Press the On/Off button.

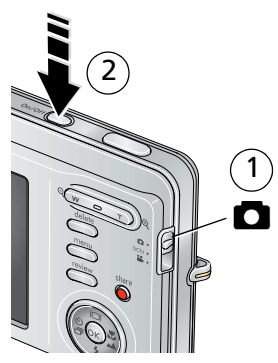

## <span id="page-9-1"></span>**Setting the language and date/time**

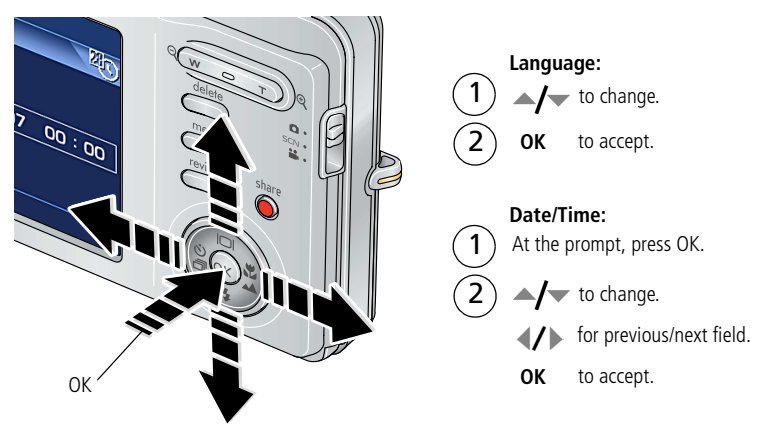

NOTE: To change language in the future, [see page 33.](#page-38-1) To change date & time, [see page 32.](#page-37-0)

4 *www.kodak.com/go/support*

## <span id="page-10-0"></span>**Storing pictures on an SD or MMC card**

Your camera has internal memory. You can purchase an SD or MMC card to conveniently store more pictures/videos ([www.kodak.com/go/m873accessories](http://www.kodak.com/go/m873accessories)).

#### **CAUTION:**

**A card can only be inserted one way; forcing it may cause damage. Inserting or removing a card when the Ready light is blinking may damage the pictures, the card, or the camera.** 

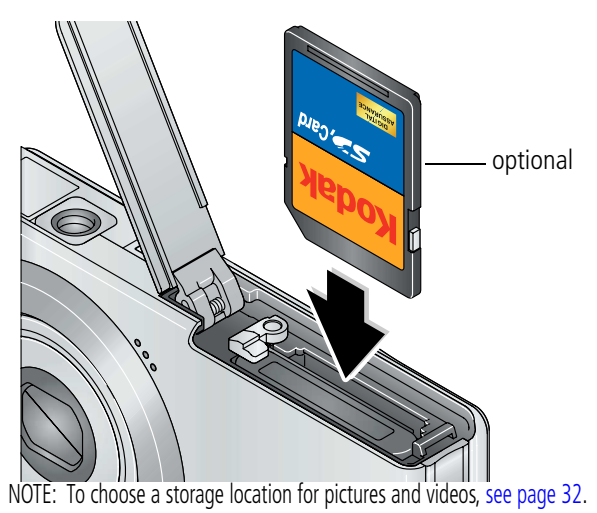

*www.kodak.com/go/support* 5

# <span id="page-11-0"></span>**2 Taking pictures/videos**

## <span id="page-11-1"></span>**Taking a picture**

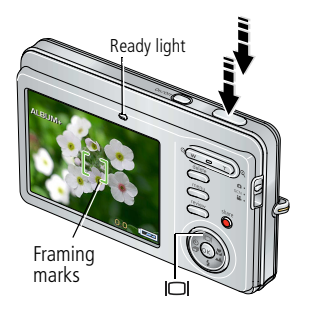

- **1** Press the On/Off button to turn on the camera.
- **2** Slide the Mode switch to Auto |

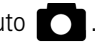

- **3** Compose the picture. Press the Shutter button **halfway** to focus and set exposure. When the Ready light or framing marks turn green, press the Shutter button **completely down**.
- NOTE: You can repeatedly press Display to turn on/off status icons, histogram, and framing grid.

#### **Reviewing the picture just taken**

After you take a picture/video, the LCD displays a quickview for approximately 5 seconds. (To exit the quickview sooner, press the Shutter button halfway.)

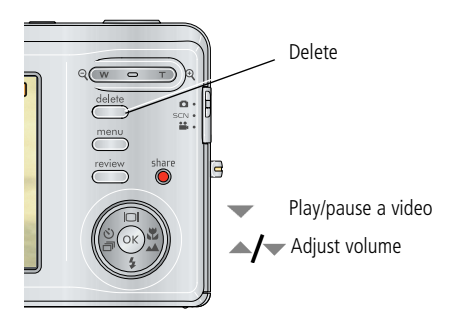

To review pictures/videos anytime, see [page 13](#page-18-1).

6 *www.kodak.com/go/support*

## <span id="page-12-0"></span>**Using the framing marks to take pictures**

Framing marks indicate the camera focus area. The camera attempts to focus on foreground subjects, even if the subjects are not centered in the scene.

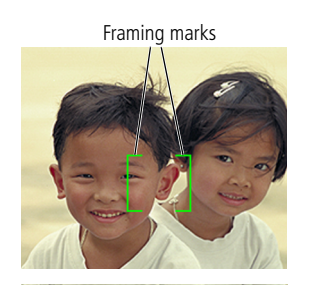

- **1** Press the Shutter button **halfway**. *When the framing marks turn green, focus is accomplished.*
- **2** If the camera is not focusing on the desired subject (or if the framing marks disappear), release the Shutter button and recompose the scene.
- **3** Press the Shutter button **completely down** to take the picture.

NOTE: Framing marks do not appear in Landscape or Video mode. When you use Focus Zone and set Center Zone, the framing marks are fixed at Center Wide.

## <span id="page-12-2"></span><span id="page-12-1"></span>**Taking a video**

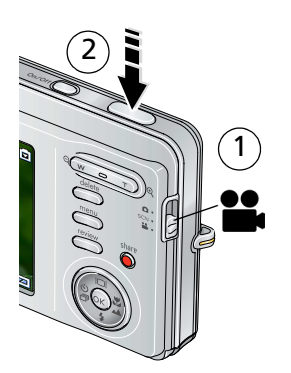

**1** Slide the Mode switch to Video

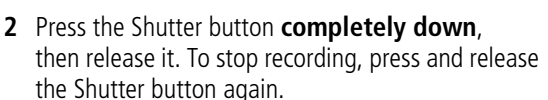

To review and work with videos, see [page 13](#page-18-1).

*www.kodak.com/go/support* 7

## <span id="page-13-0"></span>**Using optical zoom during picture taking**

Use optical zoom to get up to 3X magnification. You can use optical zoom during picture taking or before taking a video.

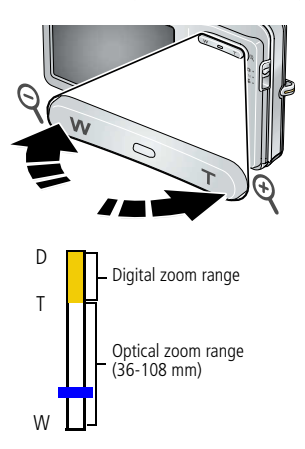

- **1** Use the LCD to frame your subject.
- **2** To zoom in, press Telephoto (T).
	- To zoom out, press Wide Angle (W).

*The zoom indicator shows the zoom status.*

**3** Take the picture.

NOTE: For focus distances, see [page 55.](#page-60-1)

#### **Using digital zoom during picture taking**

Use digital zoom in any picture-taking mode to get up to 5X beyond optical zoom.

- **1** Press Telephoto (T) until the slider is at the top of the optical zoom range. Release Telephoto (T), then press it again.
- **2** Take the picture.
- NOTE: You may notice decreased image quality when using digital zoom. The slider pauses and turns red when the picture quality reaches the limit for an acceptable 4 x 6-in. (10 x 15 cm) print.

8 *www.kodak.com/go/support*

## <span id="page-14-0"></span>**Using the flash**

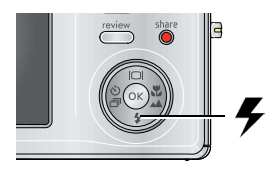

Press the flash button repeatedly to scroll through flash modes.

The current flash mode is shown in the LCD status area.

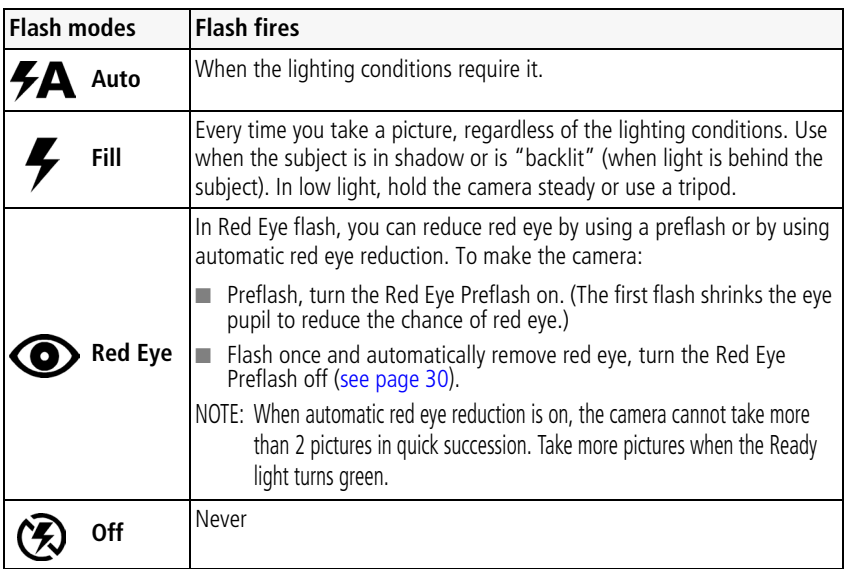

Your camera saves the flash setting, even after you turn off the camera. To make the camera return to its default settings (such as Auto flash), turn off Maintain Settings ([see page 30\)](#page-35-0).

*www.kodak.com/go/support* 9

## <span id="page-15-0"></span>**Using different modes**

Choose the mode that best suits your subjects and surroundings.

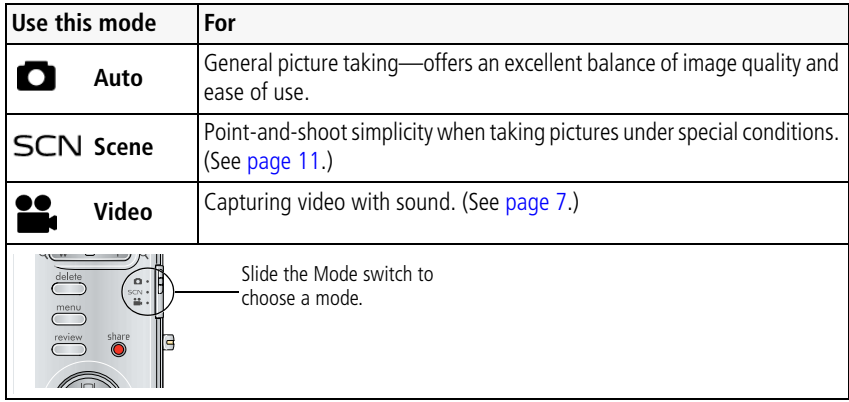

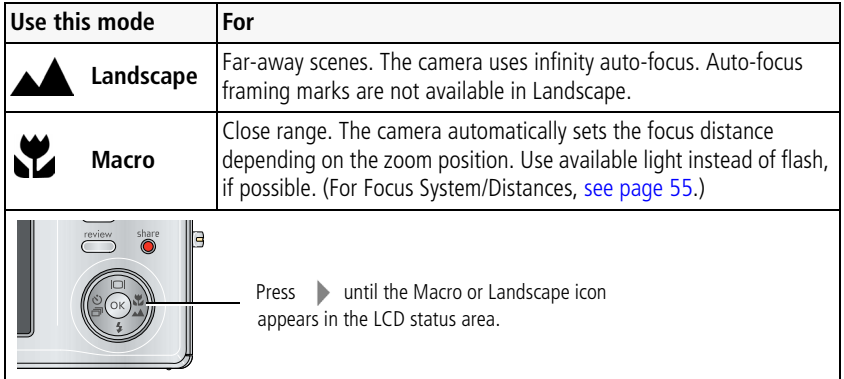

10 *www.kodak.com/go/support*

#### <span id="page-16-0"></span>**Using Scene (SCN) modes**

Choose a Scene mode—for great pictures in practically any situation!

- **1** Slide the Mode switch to SCN.
- **2** Press  $\langle \rangle$   $\rightarrow$   $\rightarrow$  to view scene mode descriptions.

*The date/time and the mode description appear. If the mode description turns off before you finish reading it, press the OK button.*

**3** Press the OK button to choose a Scene mode.

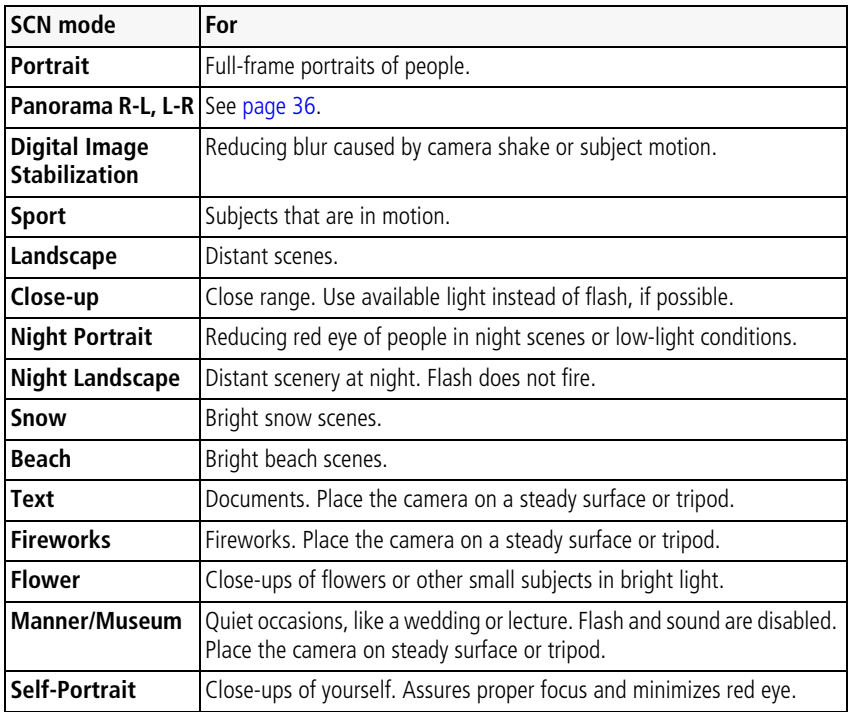

*www.kodak.com/go/support* CEN 11

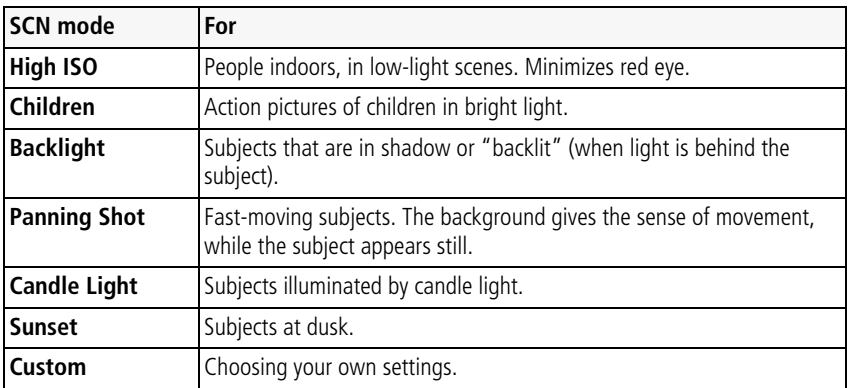

## <span id="page-17-0"></span>**Understanding the picture-taking icons**

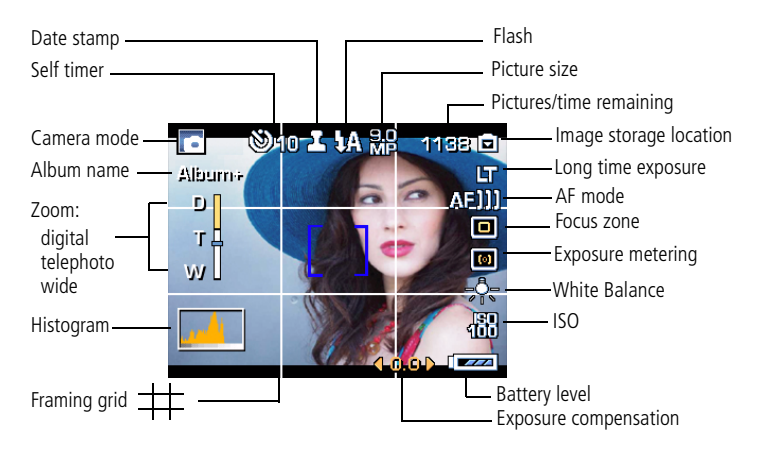

12 *www.kodak.com/go/support*

# <span id="page-18-0"></span>**3 Working with pictures/videos**

## <span id="page-18-1"></span>**Reviewing pictures/videos**

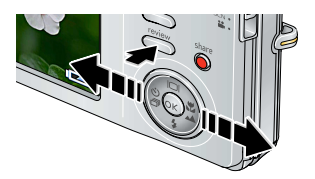

- **1** Press the Review button.
- **2** Press  $\langle \rangle$  for previous/next picture/video.

#### **Magnifying a picture**

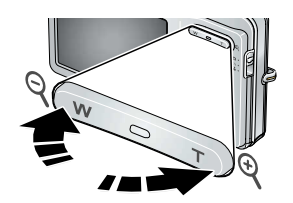

- **1** Press T to magnify 1X–8X.
- **2** Press  $\blacktriangle$   $\blacktriangleright$   $\blacktriangleleft$  **/** to view other parts of a picture.
- **3** Press OK to return to 1X.

### **Playing a video**

Press  $\blacktriangledown$  to play a video. Press OK to pause/unpause. During playback:

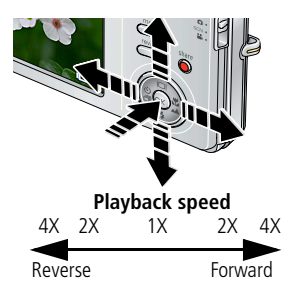

Press  $\blacktriangle$  to adjust the volume.

Press  $\triangleright$  to play at 2X speed; press again for 4X.

Press to reverse at 2X speed; press again for 4X.

Press and hold  $\blacktriangleleft$  for 4 seconds to jump to a  $4x - 2x - 1x - 2x + 4x$  bookmark (see [page 18\)](#page-23-0).

*www.kodak.com/go/support* C<sub>EN</sub> 13

## <span id="page-19-2"></span><span id="page-19-0"></span>**Deleting pictures/videos**

- **1** Press the Review button.
- **2** Press  $\left\langle \right\rangle$  for previous/next picture/video.
- **3** Press the Delete button.
- **4** Follow the screen prompts.

NOTE: To delete protected pictures/videos, remove protection before deleting. (See [Protecting](#page-19-1)  [pictures/videos from deletion](#page-19-1).)

#### **Using the undo delete feature**

If you accidentally delete a picture, you may be able to use Undo Delete to retrieve it. This feature is only available immediately after you delete a single picture.

#### <span id="page-19-1"></span>**Protecting pictures/videos from deletion**

- **1** Press the Review button.
- **2** Press  $\left\langle \right\rangle$  for previous/next picture/video.
- **3** Press the Menu button, then choose the Review tab.
- **4** Press  $\blacktriangle$  **fo** to highlight Protect, then press the OK button.

*The picture/video is protected and cannot be deleted. The Protect icon*  $\Omega$  *appears with the protected picture/video.*

■ Press the Menu button to exit the menu

### **A** CAUTION:

**Formatting internal memory or an SD or MMC card deletes all (including protected) pictures/videos. (Formatting internal memory also deletes email addresses, album names, and favorites. To restore them, see EasyShare software Help.)**

14 *www.kodak.com/go/support*

## <span id="page-20-0"></span>**Using the menu button in Review**

- **1** Press the Review button, then the Menu button.
- **2** Press  $\blacktriangleleft$  **to choose a tab:**

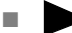

- **Review** to view pictures/videos
- **Edit** to edit pictures/videos
- **Setup** for other camera settings [\(see page 31\)](#page-36-0)
- **3** Press  $\blacktriangle$   $\blacktriangleright$  to highlight a setting, then press the OK button.
- **4** Choose an option, then press the OK button.

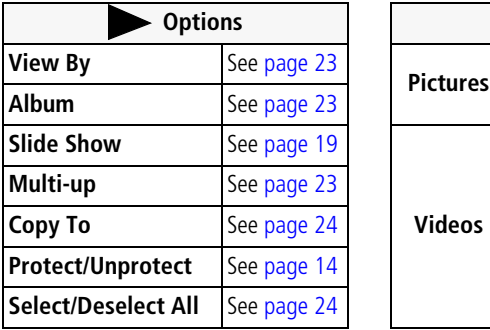

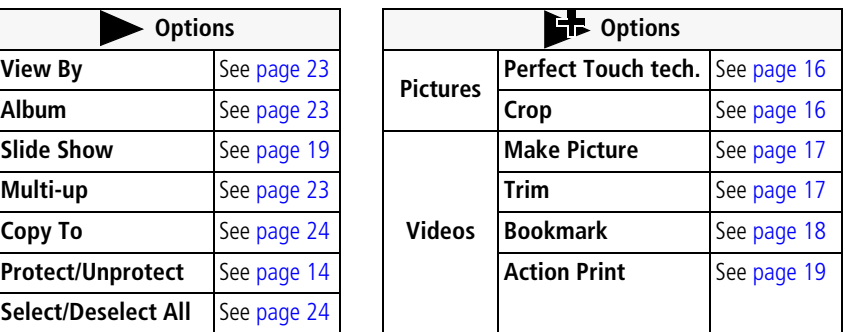

*www.kodak.com/go/support* CEN 15

## <span id="page-21-3"></span><span id="page-21-0"></span>**Cropping pictures**

You can crop a picture so that only the desired portion of the picture remains.

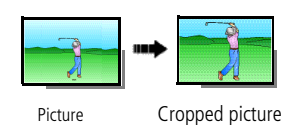

- **1** Press the Review button, then  $\langle \rangle$  to find a picture to crop.
- **2** Press the Menu button, then  $\mathbf{I}$  to choose the Edit tab. Choose Crop, then press the OK button.
- **3** Press Telephoto (T) to zoom in, or  $\langle \cdot \rangle$   $\rightarrow \langle \cdot \rangle$  to move the crop box. Press the OK button.
- **4** Follow the screen prompts.

*The picture is cropped. (The original is saved.) Cropped pictures cannot be cropped again on the camera.* 

<span id="page-21-1"></span>■ Press the Menu button to exit the menu.

## <span id="page-21-2"></span>**Using Kodak Perfect Touch technology**

Kodak Perfect Touch technology helps ensure better, brighter pictures.

- **1** Press the Review button.
- **2** Press  $\blacktriangleleft$  **for previous/next picture.**
- **3** Press the Menu button, then  $\blacktriangleleft$  to choose the Edit tab. Choose Perfect Touch tech, then press the OK button.

*The enhancement is previewed in a split screen. Press*  $\langle \rangle$  to view other parts of the *picture.*

**4** Press the OK button. Follow the screen prompts to replace the original picture or to save the enhanced picture as a new one.

*Enhanced pictures cannot be enhanced again on the camera. Kodak Perfect Touch technology can only be used with pictures, not video.*

- Press the Menu button to exit the menu
- 

16 *www.kodak.com/go/support*

## <span id="page-22-0"></span>**Editing videos**

You can do incredible things with your videos!

#### <span id="page-22-1"></span>**Making a picture from a video**

You can choose a single frame from a video, then make a picture suitable for a 4 x 6-inch (10 x 15 cm) print.

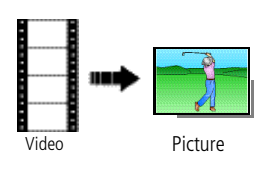

- **1** Press the Review button, then  $\mathcal{U}$  to find a video.
- **2** Press the Menu button, then  $\blacktriangleleft$  to choose the Edit tab. Choose Make Picture, then press the OK button.
- **3** Follow the screen prompts. *A picture is created. (The original video is saved.)*
	- Press the Menu button to exit the menu.

#### <span id="page-22-2"></span>**Trimming a video**

You can trim an unwanted start or end from a video, saving only the desired portion.

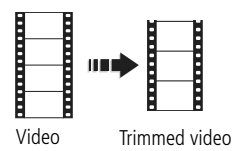

- **1** Press the Review button, then  $\langle \rangle$  to find a video.
- **2** Press the Menu button, then  $\mathbf{1}$  to choose the Edit tab. Choose Trim, then press OK.
	- **3** Follow the screen prompts.

*The video is trimmed. (You can save it as a new video or replace the original.)*

■ Press the Menu button to exit the menu.

*www.kodak.com/go/support* CEN 17

#### <span id="page-23-0"></span>**Using video bookmarks**

You can set bookmarks at interesting places in your video, then jump from one bookmark to another.

#### **Setting bookmarks**

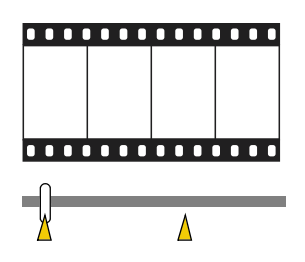

#### **1** Press the Review button, then  $\langle \rangle$  to find a video.

- **2** Press the Menu button, then  $\langle \rangle$  to choose the Edit tab. Choose Bookmark, then press OK.
- **3** Press to add bookmarks. When finished adding up to 9 bookmarks, press
	- Press the Menu button to exit the menu.

#### **Using bookmarks**

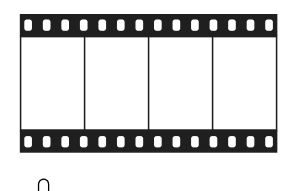

- **1** Press the Review button, then  $\mathcal{A}$  to find a video.
- **2** Press **to play the video.** To jump to the first bookmark, press and hold  $\blacktriangleleft$  for 4 seconds while the video is playing.
	- **EXECUTE:** After you jump to a bookmark, press  $\langle \rangle$  to jump to other bookmarks.
	- To view all bookmarked video frames, press the Zoom wide angle (W) button. To return to normal view, press the telephoto (T) button.

18 *www.kodak.com/go/support*

#### <span id="page-24-2"></span>**Making a video action print**

From a video, you can make a 4-, 9-, or 16-up picture, suitable for a 4 x 6-inch (10 x 15 cm) print.

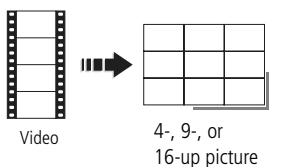

- **1** Press the Review button, then  $\langle \rangle$  to find a video.
- **2** Press the Menu button, then  $\langle \rangle$  to choose the Edit tab. Choose Action Print, then press the OK button.
- **3** Choose an option, then press the OK button.

**Auto:** The camera includes the first and last frames, then 2, 7, or 14 equally spaced frames.

**Manual:** You choose the first and last frames; the camera chooses 2, 7, or 14 equally spaced frames.

**Full Manual:** You choose 4, 9, or 16 frames.

**Use Bookmarks:** Bookmarked frames are used.

*A 4-, 9-, or 16-up picture is created. If you have less than 4 or 9 bookmarks, equally spaced video frames are used.* 

■ Press the Menu button to exit the menu.

## <span id="page-24-1"></span><span id="page-24-0"></span>**Running a slide show**

Use Slide Show to display your pictures/videos on the LCD.

- **1** Press the Review button, then the Menu button.
- **2** Press  $\blacklozenge$  to choose the Review tab. Press  $\blacklozenge$  to highlight Slide Show, then press the OK button.
- **3** Press  $\blacktriangle$  to highlight Begin Show, then press the OK button. *Each picture/video is displayed once.*
- To interrupt the Slide Show, press the OK button.

*www.kodak.com/go/support* (EN) 19

#### **Changing the slide show display interval**

The default interval setting displays each picture for 5 seconds. You can set the display interval from 3–60 seconds.

- **1** On the Slide Show menu, press to highlight Interval, then press the OK button.
- **2** Select a display interval.

To scroll through the seconds quickly, press and hold  $\blacktriangle$ / $\blacktriangledown$ .

**3** Press the OK button.

*The Interval setting remains until you change it.*

#### **Running a continuous slide show loop**

When you turn on Loop, the slide show is continuously repeated.

- **1** On the Slide Show menu, press  $\rightarrow \rightarrow \infty$  to highlight Loop, then press the OK button.
- **2** Press  $\rightarrow \rightarrow \infty$  to highlight On, then press the OK button.
- **3** Press  $\blacktriangle$  to highlight Begin Show, then press the OK button.

*The slide show repeats until you press the OK button or until battery power is exhausted. The Loop feature remains until you change it.*

#### **Choosing a slide show transition**

Choose how the slide show transitions from one picture to another.

- **1** On the Slide Show menu, press  $\rightarrow \rightarrow \infty$  to highlight Transition, then press the OK button.
- **2** Press  $\rightarrow \rightarrow \infty$  to select a transition, then press the OK button.

20 *www.kodak.com/go/support*

#### **Using an A/V cable to run a slide show**

You can display pictures/videos on a television, computer monitor, or any device equipped with a video input. To connect the camera to a television, use an A/V cable (may be sold separately).

NOTE: Ensure that the Video Out setting (NTSC or PAL) is correct [\(see page 32](#page-37-2)). The slide show stops if you connect or disconnect the cable while the slide show is running. (Image quality on a television screen may not be as good as on a computer monitor or when printed.)

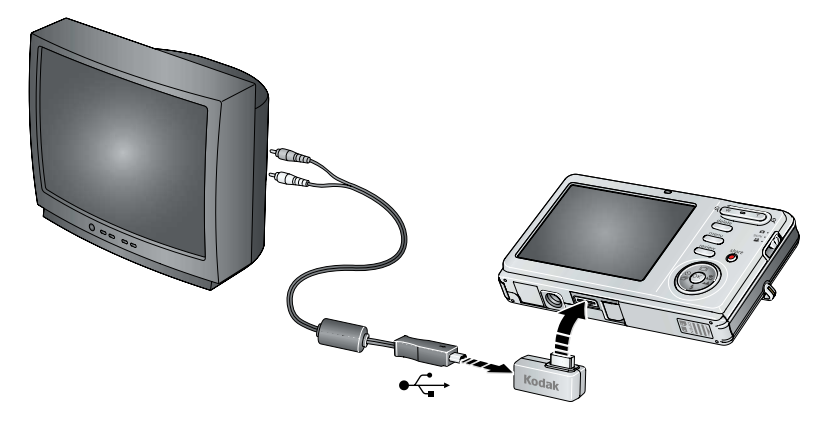

*www.kodak.com/go/support* 21

#### **Using a photo frame dock 2 to run a slide show**

Your package may include an EasyShare photo frame dock 2. (To purchase accessories, visit [www.kodak.com/go/m873accessories](http://www.kodak.com/go/m873accessories).)

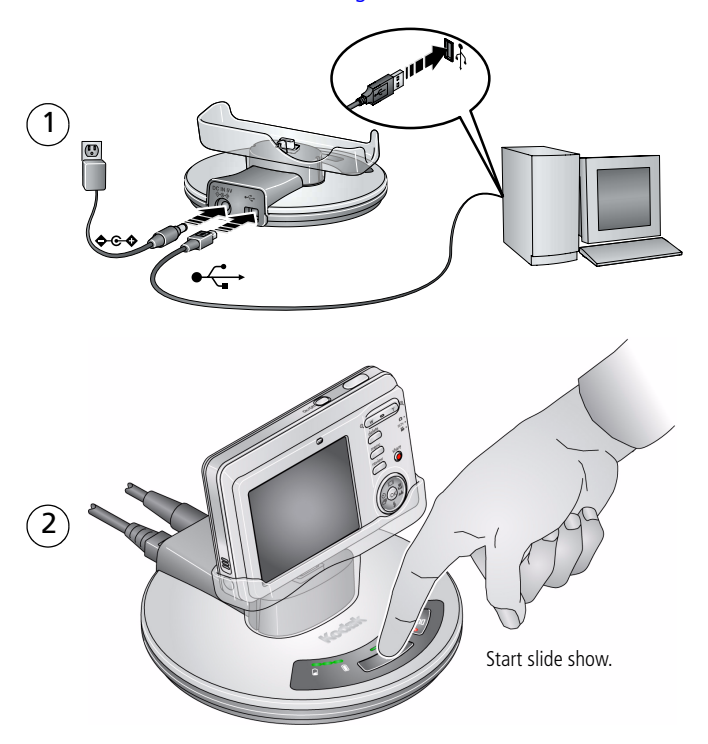

NOTE: To change EasyShare photo frame slide show settings, [see page 32.](#page-37-3)

22 *www.kodak.com/go/support*

## <span id="page-28-1"></span><span id="page-28-0"></span>**Viewing pictures/videos in different ways**

#### <span id="page-28-3"></span>**Viewing as thumbnails (multi-up)**

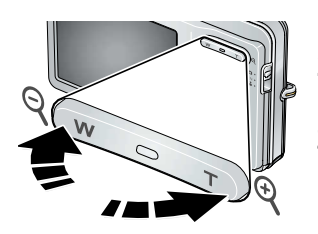

- **1** Press the Review button.
- **2** Press W to change from single-picture view to multi-up thumbnails.
- **3** Press T to return to single-picture view.
	- To select multiple pictures/videos, see [page 24.](#page-29-3)
	- Press the Review button to exit Review.

#### <span id="page-28-2"></span>**Viewing by all, date, album, image storage, favorites**

- **1** Press the Review button, then the Menu button, Press  $\mathcal{A}$  to choose the Review tab.
- **2** Press  $\blacktriangle$  to highlight View By, then press the OK button.
- **3** Press  $\blacktriangle$  to highlight a choice: Date, Album, Image Storage, Favorites. (For Date or Album, choose a date or album name.)

NOTE: When you leave Review, View By returns to All.

- To view multi-up thumbnails, press the W button. To return to single-picture view, press the T button.
- Press the Review button to exit Review. For more about albums, see [page 41.](#page-46-0)

#### **Viewing picture/video information**

- **1** Press the Review button.
- **2** Repeatedly press the Display  $\Box$  button  $(\triangle)$  to turn on/off status icons, histogram, and picture/video info.
	- Press the Review button to exit Review

*www.kodak.com/go/support* 23

## <span id="page-29-3"></span><span id="page-29-0"></span>**Selecting multiple pictures/videos**

Use the multi-select feature when you have two or more pictures/videos to print, copy, delete, etc. (Multi-select is used most effectively in Multi-Up mode, [page 23.](#page-28-3))

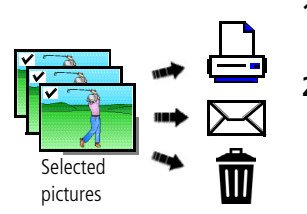

- **1** Press the Review button, then  $\langle \rangle$  to find a picture/video.
- **2** Press the OK button to select pictures/videos.

*A check mark appears on the picture. You can now print, copy, delete, etc. the selected pictures. You can press OK a second time to remove a check mark.*

## <span id="page-29-2"></span><span id="page-29-1"></span>**Copying pictures/videos**

You can copy pictures/videos from a card to internal memory or from internal memory to a card. Before you copy, make sure that a card is inserted in the camera.

#### **Copy pictures/videos:**

- **1** Press the Review button, then the Menu button. Press  $\mathcal{A}$  to choose the Review tab.
- **2** Press  $\blacktriangle$  **to highlight Copy To**  $\blacktriangleright$ , then press the OK button.
- **3** Press  $\blacktriangle$  to highlight an option.
- **4** Press the OK button.
- NOTE: Pictures/videos are copied, not moved. To remove pictures/videos from the original location after copying, delete them (see [page 14](#page-19-2)). Tags that you applied for print, email, and favorites are not copied. Protection settings are not copied. To apply protection to a picture/video, see [page 14](#page-19-1).

24 *www.kodak.com/go/support*

## <span id="page-30-0"></span>**Understanding the review icons**

#### Pictures

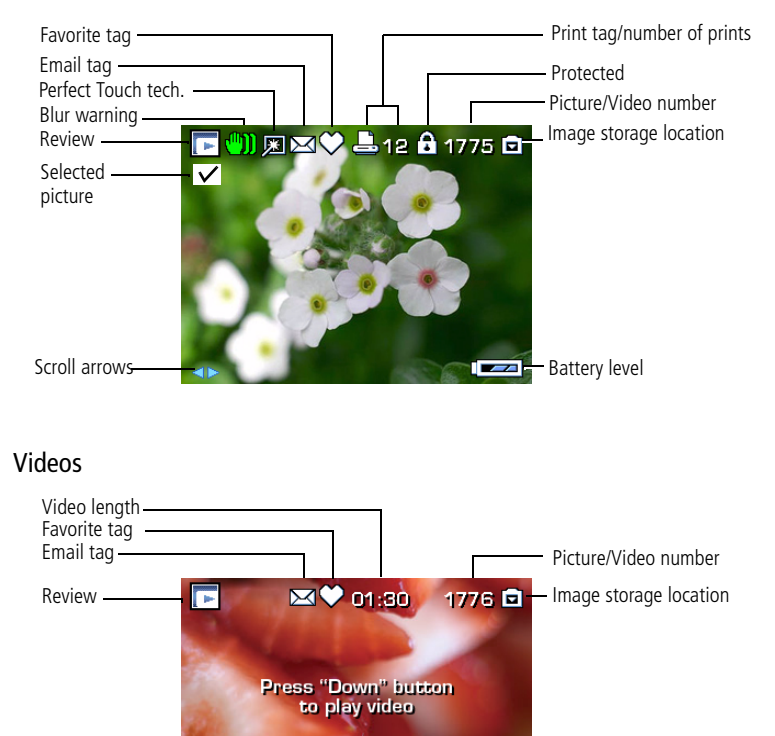

*www.kodak.com/go/support* 25

Scroll arrows

Download from Www.Somanuals.com. All Manuals Search And Download.

**Battery level** 

#### <span id="page-31-0"></span>**Understanding the blur warning icons**

If the feature is turned on ([see page 30\)](#page-35-2), a blur alert icon  $\binom{m}{m}$  is displayed during picture review and quickview.

**Green—**Picture is sharp enough for an acceptable 4 x 6-inch (10 x 15 cm) print.

**Yellow—**Picture may be sharp enough for an acceptable 4 x 6-inch (10 x 15 cm) print or sharpness is not determined. (You may want to view on a computer monitor before printing.)

**Red—**Picture is not sharp enough for an acceptable 4 x 6-inch (10 x 15 cm) print.

**White—**Print sharpness was not determined. (This icon appears only in quickview.)

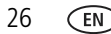

26 *www.kodak.com/go/support*

# <span id="page-32-0"></span>**4 Doing more with your camera**

## <span id="page-32-1"></span>**Using the menu button to change settings**

You can change settings to get the best results from your camera.

- NOTE: Some settings remain until you change them; others, until you change modes or turn off the camera. Some modes offer limited settings.
- **1** Press the Menu button.
- **2** Press  $\blacktriangleright$  to choose a tab:
	- **Capture** for the most common picture-taking settings
	- **THE Capture plus** for other picture-taking settings
	- **PLC** Video for video-taking settings
	- **Setup** for other camera settings
- **3** Press  $\blacktriangle$   $\blacktriangleright$  to highlight a setting, then press the OK button.
- **4** Choose an option, then press the OK button.

#### **Using the capture tab**

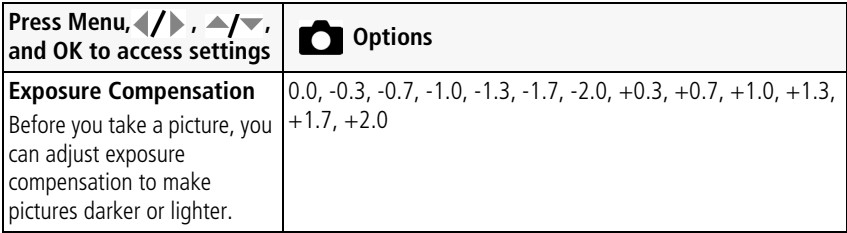

*www.kodak.com/go/support* 27

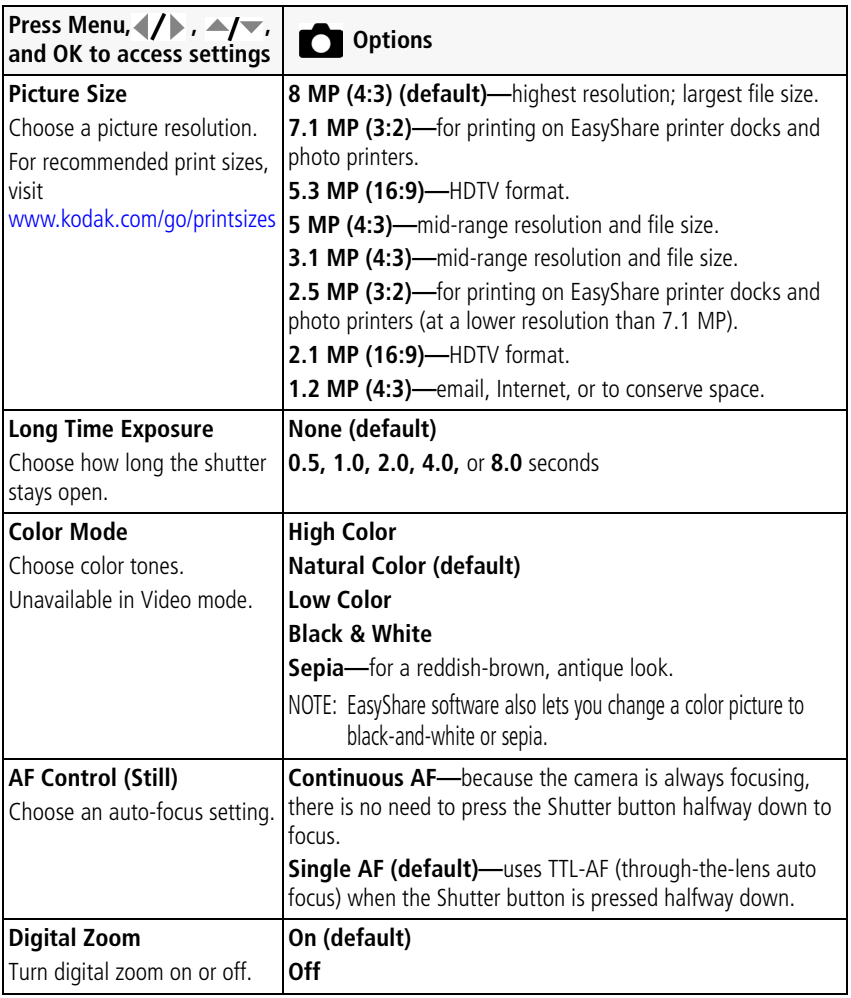

28 *www.kodak.com/go/support*

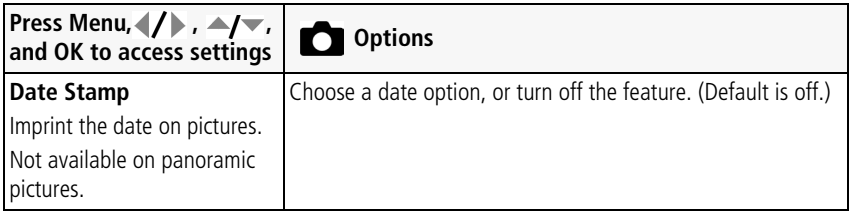

#### **Using the capture plus tab**

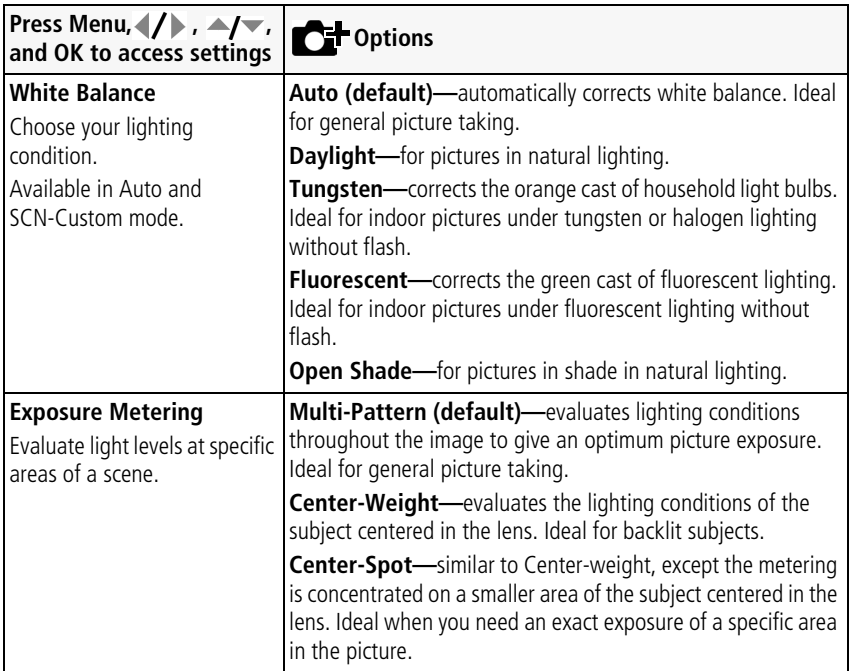

*www.kodak.com/go/support* 29

<span id="page-35-1"></span>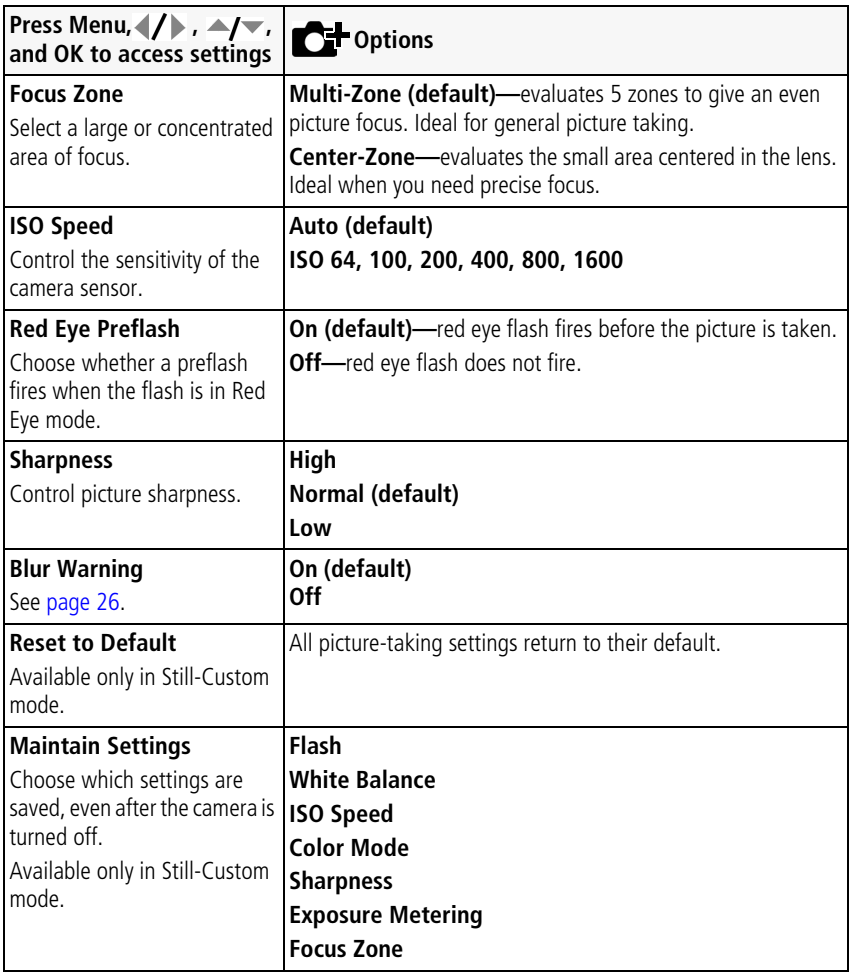

<span id="page-35-2"></span><span id="page-35-0"></span>30 *www.kodak.com/go/support*
#### **Using the video tab**

<span id="page-36-1"></span>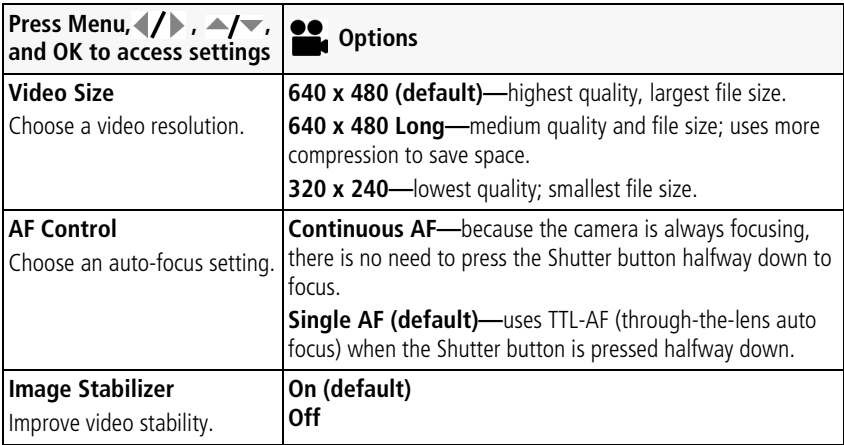

#### <span id="page-36-4"></span><span id="page-36-3"></span><span id="page-36-0"></span>**Using the setup tab**

<span id="page-36-2"></span>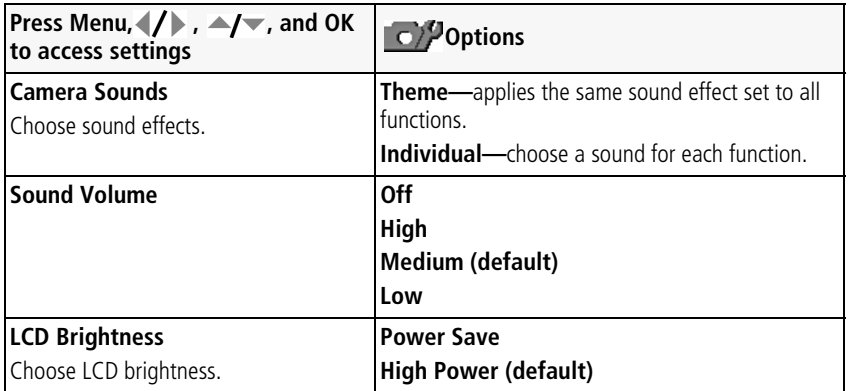

*www.kodak.com/go/support* 31

<span id="page-37-3"></span><span id="page-37-1"></span>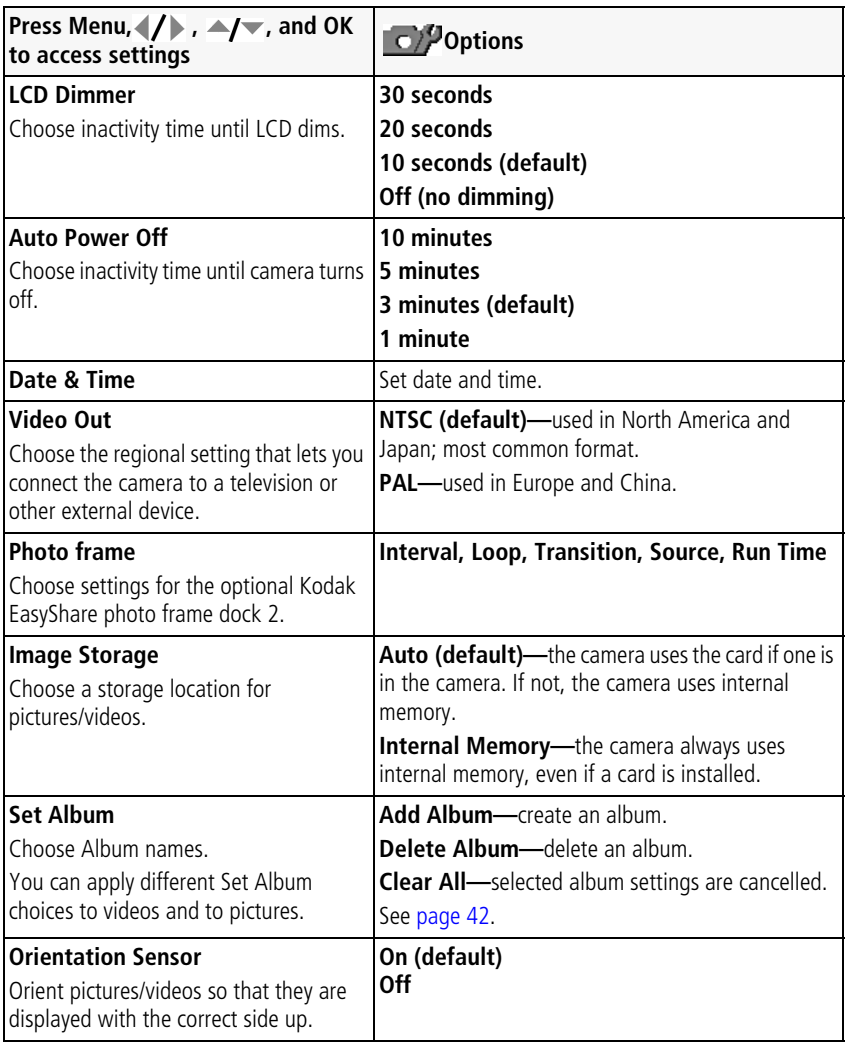

<span id="page-37-2"></span><span id="page-37-0"></span>32 *www.kodak.com/go/support*

<span id="page-38-0"></span>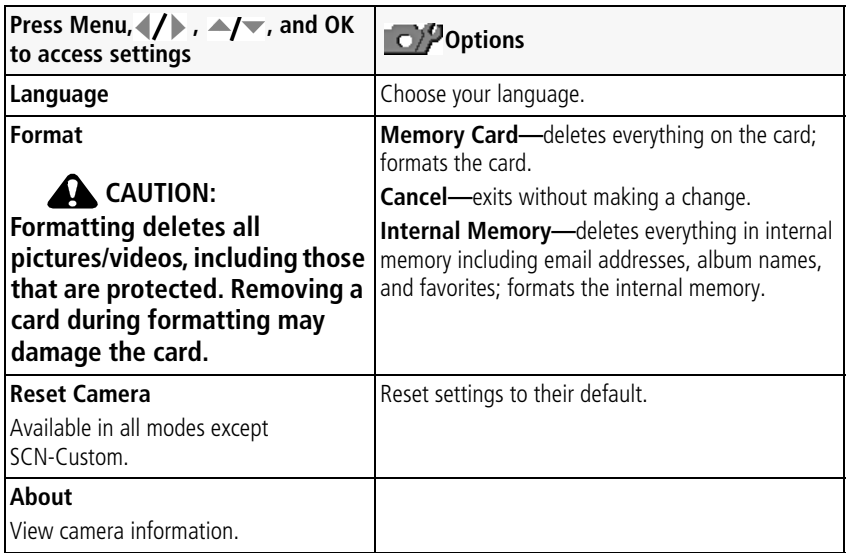

## <span id="page-38-2"></span><span id="page-38-1"></span>**Using camera Help**

To better understand each menu option, use camera Help. Highlight a menu choice, then press the Zoom telephoto (T) button.

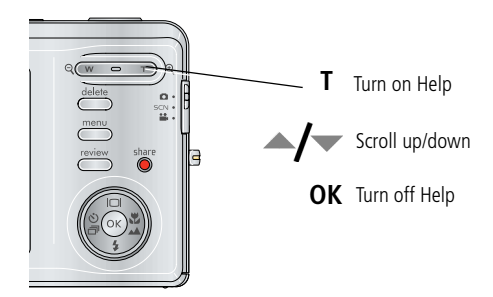

*www.kodak.com/go/support* 33

## <span id="page-39-0"></span>**Using the self-timer**

Use the self-timer when you want to be included in a picture, or to ensure a steady Shutter button press. Place the camera on a steady surface or tripod.

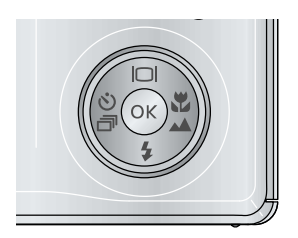

**1** In any Still mode, press the button repeatedly to choose:

**10 seconds—**A picture is taken after a 10-second delay (so you have time to get into the scene).

**2 seconds—**A picture is taken after a 2-second delay (for a steady, auto-shutter release on a tripod).

**2 shot—**The first picture is taken after a 10-second delay. A second picture is taken 8 seconds later.

- **2** Press OK, then the Menu button.
- **3** Compose the scene.
- **4** Press the Shutter button **halfway**, then **completely down**.

*The camera takes the picture/pictures after the delay.*

NOTE: In Panoramic modes ([page 36](#page-41-0)), only the 2- and 10-second self-timer settings are available.

#### **Use the same procedure to take a video, but:**

- Slide the Mode switch to Video <sup>22</sup>.
- Press the Shutter button **completely down**.
- NOTE: The video stops when no storage space remains. Only the 2- and 10-second options are available in video mode.

## **Using burst**

Use burst to take up to 4 pictures in rapid succession.

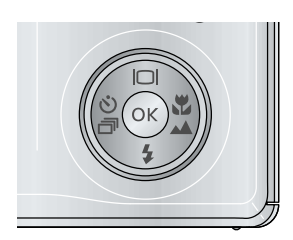

- <span id="page-40-0"></span>**1** In most Still modes, press the button repeatedly until  $\bigoplus$  appears on the LCD.
- **2** Press the Shutter button **halfway** to focus and set exposure.
- **3** Press the Shutter button **completely down and hold it** to take pictures.

*The camera stops taking pictures when you release the Shutter button, when the pictures are taken, or when there is no more storage space.*

NOTE: During quickview, you can delete all pictures in the burst series. To delete selectively, do so in Review (see [page 14](#page-19-0)). Burst is not available when shutter speeds are longer than 0.5 seconds.

*www.kodak.com/go/support* 35

## <span id="page-41-0"></span>**Taking panoramic pictures**

Use panorama to "stitch" up to 3 pictures into a panoramic scene.

- NOTE: For best results, use a tripod. Only the panoramic picture is saved; individual pictures are not. (Picture size is set to 5.0 MP. Exposure and white balance are set with the first picture. The flash is set to Off.)
- **1** Slide the Mode switch to SCN.
- **2** Press  $\blacktriangleright$  to highlight Panorama Left-Right or Panorama Right-Left (depending on the direction you want to pan), then press the OK button.
- **3** Take the first picture.

*After a quickview, the LCD displays the liveview and an "overlay" from the first picture.*

- **4** Compose the second picture. Make the overlay from the first picture cover the same portion in the new picture. (You can press the Delete button to re-take a picture.)
- **5** If you are taking only 2 pictures, press the OK button to stitch them together. *After you take 3 pictures, the pictures are automatically stitched together.*

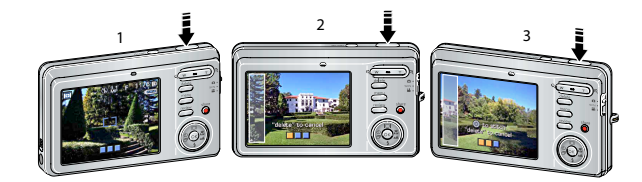

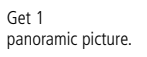

Take 2 or 3 pictures.

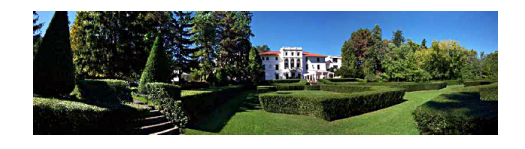

- NOTE: To use the self-timer 10-second or 2-second setting, see [page 34](#page-39-0).
- 

36 *www.kodak.com/go/support*

## **Using the histogram to view picture brightness**

Use the histogram to evaluate the distribution of light before or after you take a picture. If the peak is to the right of the graph, the subject is bright; if it's to the left, the subject is dark. Optimal exposure is achieved when the peak is in the middle of the histogram. The flash may affect a picture's light and shadow.

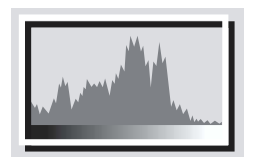

<span id="page-42-1"></span><span id="page-42-0"></span>To turn on the histogram in Capture mode or in Review, press the Display  $\Box$  button ( $\triangle$ ) until the histogram appears.

## **Using the framing grid to compose a picture**

The framing grid divides the LCD into thirds—vertically and horizontally. This is helpful if, for example, you want to balance a picture between water, earth, and sky.

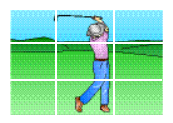

To turn on the framing grid in Auto/SCN mode, press the Display  $\Box$  button ( $\triangle$ ) until the grid appears.

## **Sharing your pictures**

Press the Share button to tag your pictures/videos. When they are transferred to your computer, you can share them. Press the Share button to tag pictures/videos:

- Any time. (The most recent picture/video taken is then displayed.)
- After pressing the Review button (see [page 13\)](#page-18-0).

*www.kodak.com/go/support* 37

## **Tagging pictures for printing**

- **1** Press the Share button. Press  $\mathcal{I}$  to find a picture.
- **2** Press  $\blacktriangle$  to highlight Print, then press the OK button.\*
- **3** Press  $\blacktriangle$  to select the number of copies (0–99). Zero removes the tag. The Print icon  $\Box$  appears in the status area. The default quantity is one.
- **4 Optional:** You can apply a print quantity to other pictures. Press  $\blacktriangleleft$  to find a picture. Keep the print quantity as is, or press  $\blacktriangle$  to change it. Repeat this step until the desired print quantity is applied to the pictures.
- **5** Press OK. Press the Share button to exit the menu.

\* To tag all pictures in the storage location, highlight Print All, press OK, then choose the number of copies. To remove print tagging for all pictures in the storage location, highlight Cancel Prints, then press OK.

#### **Printing tagged pictures**

When you transfer the tagged pictures to your computer, the EasyShare software print screen opens. For details on printing, see Help in EasyShare software. For more information on printing from your computer, printer dock, PictBridge enabled printer, or card, see [page 46.](#page-51-0)

NOTE: For the best 4 x 6 in. (10 x 15 cm) prints, use the 3:2 picture size [\(see page 28](#page-33-0)).

## <span id="page-43-0"></span>**Tagging pictures/videos for emailing**

#### **First—on your computer**

Use EasyShare software to create an email address book on your computer. Then, copy the mail addresses to the camera's internal memory. For details, see Help in EasyShare software.

NOTE: You can also use the Add Email menu choice and the on-camera keyboard to add addresses.

38 *www.kodak.com/go/support*

#### **Second—tag pictures/videos on your camera**

- **1** Press the Share button. Press  $\langle \rangle$  to find a picture/video.
- **2** Press  $\blacktriangle$  to highlight Email, then press the OK button. *The Email icon*  $\geq$  appears in the status area.
- **3** Press  $\blacktriangle$   $\blacktriangleright$  to highlight an email address, then press the OK button.

To tag other pictures/videos with the same address, press  $\langle \rangle$  to scroll through them. When the picture you want is displayed, press the OK button.

To send the pictures/videos to more than one address, repeat step 3.

*Selected addresses are checked.*

- **4** To remove a selection, highlight a checked address and press the OK button. To remove all email selections, highlight Clear All.
- **5** Press  $\rightarrow \rightarrow \infty$  to highlight Exit, then press the OK button. *The Email icon*  $\geq$  appears in the status area.
- **6** Press the Share button to exit the menu.

#### **Third—transfer and email**

When you transfer the tagged pictures/videos to your computer, EasyShare software prompts you to send the pictures/videos. For details, see Help in EasyShare software.

## <span id="page-45-0"></span>**Tagging pictures as favorites**

Want to keep copies of your favorite pictures on your camera?

Start with the Share button!

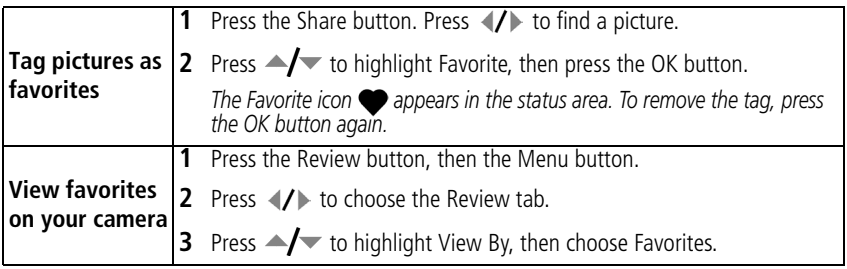

The next time you transfer pictures to your computer, EasyShare software helps you make choices about your favorite pictures. Favorite pictures (smaller versions of the originals) are loaded to the Favorites section of your camera's internal memory.

NOTE: Videos tagged as favorites remain in the Favorites folder in EasyShare software. For details, see Help in EasyShare software.

#### **Preventing camera favorites from synchronizing with the software**

If you don't want to use the favorites feature:

- **1** Open EasyShare software.
- **2** From the Tools menu, select Cameras/Viewers > Sync and Transfer Manager.
- **3** Click to highlight your camera, then click Camera Favorites Album Properties. NOTE: If your camera model is not visible, use the USB cable to connect your camera to the computer.
- **4** Drag the Internal Memory slider to 0%, then click OK.
- **5** Close the Sync and Transfer Manager window.

*Camera favorites will no longer synchronize with EasyShare software. To turn on the sync feature, select Yes, synchronize with my software.*

40 *www.kodak.com/go/support*

#### <span id="page-46-1"></span>**Optional settings**

When viewing by Favorites (see [page 23](#page-28-0)), press the Menu button to access optional settings.

<span id="page-46-2"></span>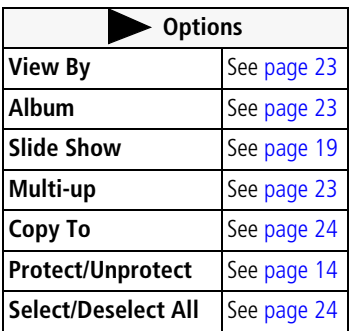

#### <span id="page-46-0"></span>**Printing and emailing favorites**

- **1** Press the Review button, then the Share button.
- **2** Highlight Print or Email, then press the OK button.
- NOTE: Favorites that were taken on this camera (not imported from another source) are good for prints up to 4 x 6 in. (10 x 15 cm).

## **Tagging pictures/videos for albums**

Use the Album feature to tag the pictures/videos in your camera with album names.

#### **First—on your computer**

Use EasyShare software to create album names on your computer, then copy up to 32 album names to the camera's internal memory.

NOTE: You can also use the Add Album menu choice and the on-camera keyboard to add albums.

#### **Second—on your camera**

- **1** Press the Review button, then find the picture/video.
- **2** Press the Menu button.
- **3** Press  $\blacktriangle$  **to highlight Album, then press the OK button.**
- **4** Press  $\blacktriangle$  to highlight an album name, then press the OK button.

To add other pictures to the same album, press  $\langle f \rangle$  to scroll through the pictures. When the picture you want is displayed, press the OK button.

To add the pictures to more than one album, repeat step 4 for each album.

*The album name appears with the picture. A plus (+) after the album name means the picture was added to more than one album.*

To remove a selection, highlight an album name and press the OK button. To remove all album selections, select Clear All.

#### **Third—transfer to your computer**

When you transfer the tagged pictures/videos to your computer, EasyShare software opens and categorizes your pictures/videos in the appropriate album.

## <span id="page-47-1"></span><span id="page-47-0"></span>**Pre-tagging for album names**

Use the Set Album (Still or Video) feature to pre-select album names before you take pictures/videos. Then, all the pictures/videos you take are tagged with those album names.

#### **First—on your computer**

Use the EasyShare software to create album names on your computer. The next time you connect the camera to the computer, up to 32 album names are copied to the camera's internal memory.

#### **Second—on your camera**

- **1** In any mode, press the Menu button.
- **2** Press  $\rightarrow \rightarrow \rightarrow \rightarrow$  to highlight Set Album, then press the OK button.
- **3** Press  $\blacktriangle$  to highlight an album name, then press the OK button.
- **4** Highlight Exit, then press the OK button.
- **5** Press the Menu button to exit the menu.

*Your selections are saved. Your album selection is displayed on the LCD. A plus (+) after the album name means more than one album is selected.*

#### **Third—transfer to your computer**

When you transfer the tagged pictures/videos to your computer, EasyShare software opens and categorizes your pictures/videos in the appropriate album. For details, see Help in EasyShare software.

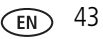

## <span id="page-49-3"></span><span id="page-49-1"></span><span id="page-49-0"></span>**5 Transferring and printing pictures**

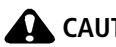

**CAUTION:** 

<span id="page-49-4"></span>**Before connecting any cables, install the software that was included with your camera. Failure to do so may cause the software to load incorrectly.**

## <span id="page-49-2"></span>**Installing the software**

**1** Close all open software applications before starting the installation.

- NOTE: If running Windows OS and installing EasyShare software from the Kodak Web site, do not close the WinZip application. If prompted, allow EasyShare software to access the Internet.
- **2** Place the Kodak EasyShare software CD into the CD-ROM drive.
- **3** Load the software:

**Windows OS—**if the install window does not appear, choose Run from the Start menu and type **d:\setup.exe** where **d** is the drive letter that contains the CD.

**Mac OS X—**double-click the CD icon on the desktop, then click the Install icon.

- **4** Follow the on-screen instructions to install the software.
- NOTE: When prompted, register your camera and software. Registering lets you sign up for information that keeps your system up-to-date. To register later, visit [www.kodak.com/go/register.](www.kodak.com/go/register)
- **5** If prompted, restart the computer.

For information on the software applications included on the Kodak EasyShare software CD, see Help in EasyShare software.

44 *www.kodak.com/go/support*

## **Transferring pictures/videos**

#### <span id="page-50-1"></span><span id="page-50-0"></span>**Using the USB cable**

If you do not have an EasyShare dock, use a Kodak USB cable (model U-8) and USB / A/V adapter (may be sold separately).

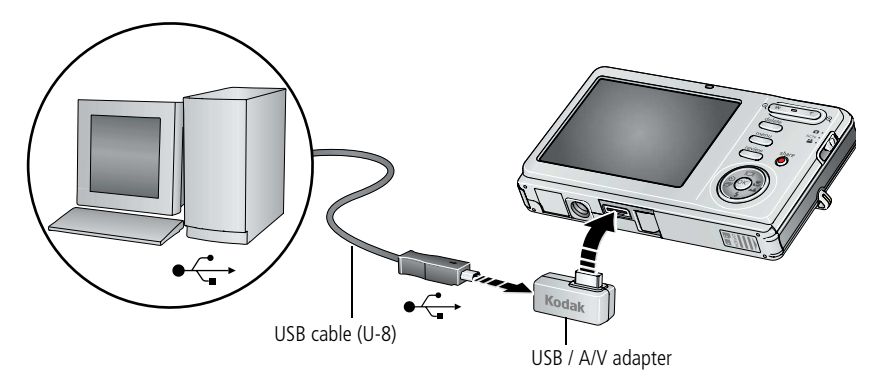

## **Using the photo frame dock 2**

If you have a Kodak EasyShare photo frame dock 2, use it to transfer pictures. (To purchase accessories, visit [www.kodak.com/go/m873accessories](http://www.kodak.com/go/m873accessories).)

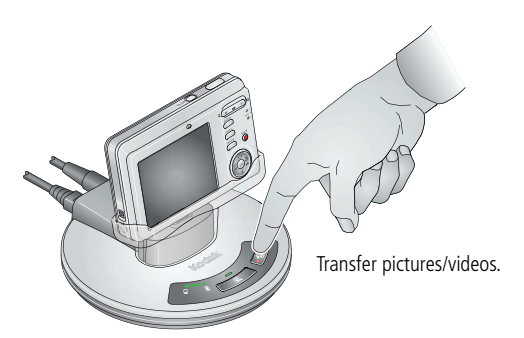

*www.kodak.com/go/support* 45

## <span id="page-51-1"></span>**Using other options**

You can also use these Kodak products to transfer your pictures/videos:

- Kodak EasyShare camera dock, Kodak EasyShare printer dock (see [page 48\)](#page-53-0)
- Kodak card readers
- NOTE: To purchase accessories, visit [www.kodak.com/go/m873accessories](http://www.kodak.com/go/m873accessories). Visit [www.kodak.com/go/howto](http://www.kodak.com/go/howto) for an online tutorial on connecting.

## <span id="page-51-2"></span><span id="page-51-0"></span>**Printing pictures**

## **Printing with a Kodak EasyShare printer dock**

Dock your camera to the Kodak EasyShare printer dock and print with or without a computer. To purchase accessories, visit [www.kodak.com/go/m873accessories](http://www.kodak.com/go/m873accessories).

For dock compatibility, visit [www.kodak.com/go/dockcompatibility](http://www.kodak.com/go/dockcompatibility).

## **Direct printing with a PictBridge enabled printer**

Your camera is compatible with PictBridge technology, so you can print directly to PictBridge enabled printers. You need:

- Camera with fully charged battery
- PictBridge enabled printer
- USB cable

#### **Connecting the camera to a PictBridge enabled printer**

- **1** Turn off the camera and printer.
- **2** Connect the appropriate USB cable from the camera to the printer. See your printer user guide for details or [www.kodak.com/go/m873accessories](http://www.kodak.com/go/m873accessories) to order cables.

#### **Printing from a PictBridge enabled printer**

**1** Turn on the printer. Turn on the camera.

*The PictBridge logo is displayed, followed by the current picture and menu. (If no pictures are found, a message is displayed.) If the menu interface turns off, press any button to redisplay it.*

**2** Press  $\blacktriangle$  to choose a printing option, then press the OK button.

**Current Picture—**Press (/) to choose a picture. Choose the number of copies.

**Tagged Pictures—**If your printer is capable, print pictures that you tagged for printing and choose a print size.

**Index Print—**Print thumbnails of all pictures. (This option requires one or more sheets of paper.) If the printer is capable, choose a print size.

**All Pictures—**Print all pictures in Internal/Card or Favorites. Choose the number of copies.

**Image Storage—**Access Internal/Card or Favorites.

NOTE: During direct printing, pictures are not permanently transferred or saved to the printer. To transfer pictures to your computer, see [page 44](#page-49-0).

#### **Disconnecting the camera from a PictBridge enabled printer**

- **1** Turn off the camera and printer.
- **2** Disconnect the USB cable from the camera and the printer.

*www.kodak.com/go/support* GeV and CEN 47

## **Using a printer that is not PictBridge enabled**

After you transfer pictures from the camera to your computer, you can print them from EasyShare software. For details, see Help in EasyShare software.

#### **Ordering prints online**

*Kodak EasyShare* Gallery [\(www.kodakgallery.com](http://www.kodakgallery.com)) is one of the many online print services offered in EasyShare software. You can easily:

- Upload your pictures.
- Edit, enhance, and add borders to your pictures.
- Store pictures, and share them with family and friends.
- Order high-quality prints, photo greeting cards, frames, and albums—and have them delivered to your door.

## **Printing from an optional SD or MMC card**

- Automatically print tagged pictures when you insert your card into a printer with an SD/MMC card slot. See your printer user's guide for details.
- Make prints at an SD/MMC card-capable Kodak picture maker/picture kiosk. (Contact a location before visiting. Visit [www.kodak.com/go/picturemaker](http://www.kodak.com/go/picturemaker).)
- Take the card to your local photo retailer for professional printing.

## <span id="page-53-1"></span><span id="page-53-0"></span>**Dock compatibility for your camera**

To see which EasyShare camera and printer docks are compatible with your camera, visit [www.kodak.com/go/dockcompatibility.](http://www.kodak.com/go/dockcompatibility)

To purchase camera docks, printer docks, and other accessories, visit [www.kodak.com/go/m873accessories.](http://www.kodak.com/go/m873accessories)

# **6 Troubleshooting**

For step-by-step product support, visit [www.kodak.com/go/m873support a](http://www.kodak.com/go/m873support)nd select Interactive Troubleshooting & Repairs.

#### **Camera problems**

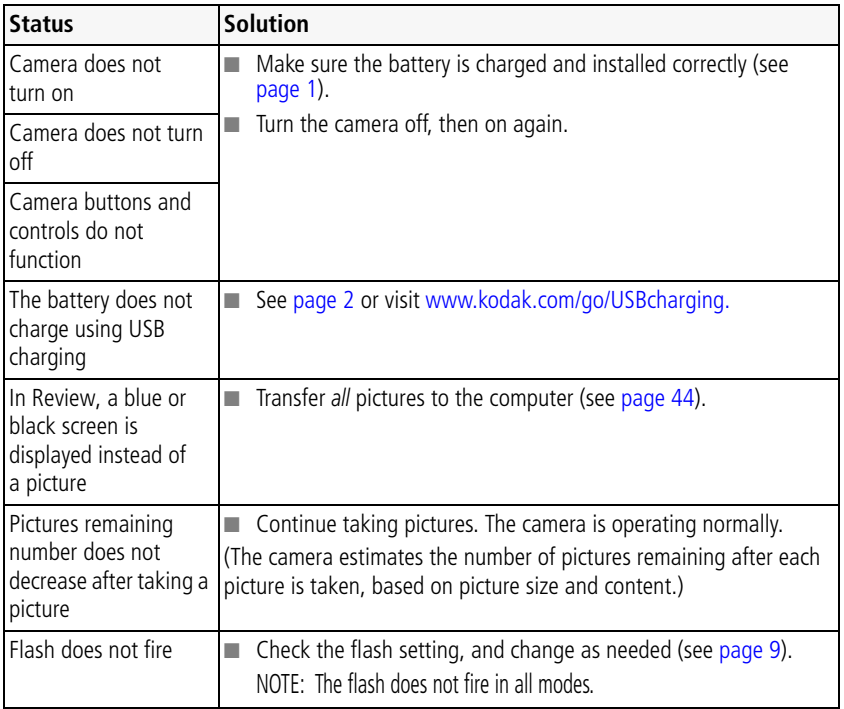

*www.kodak.com/go/support*  $\overline{F}$  49

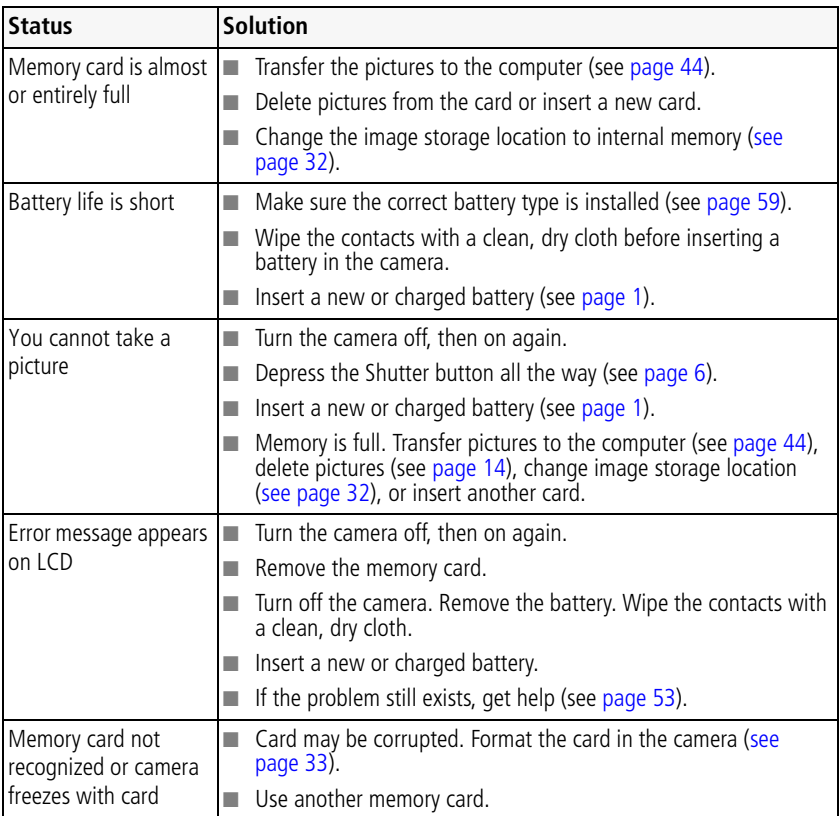

#### **Computer/connectivity problems**

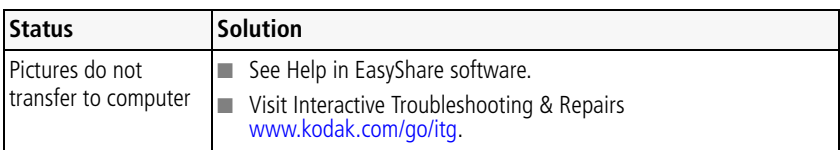

50 *www.kodak.com/go/support*

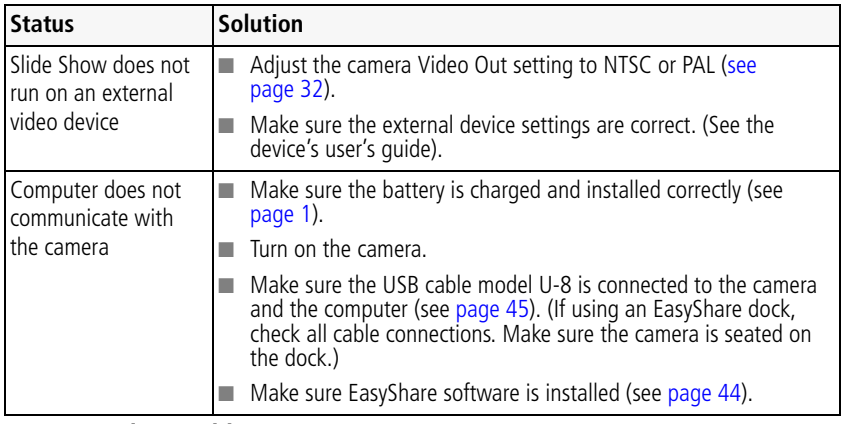

#### **Picture quality problems**

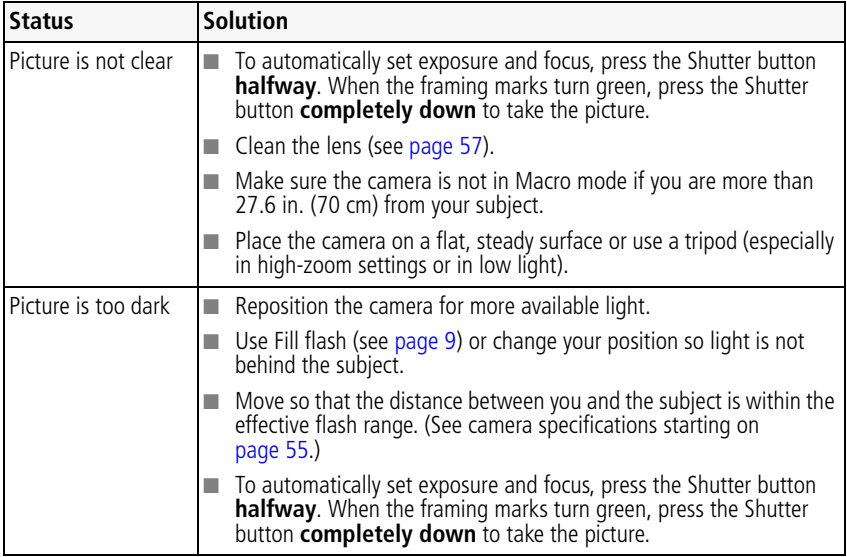

*www.kodak.com/go/support* 51

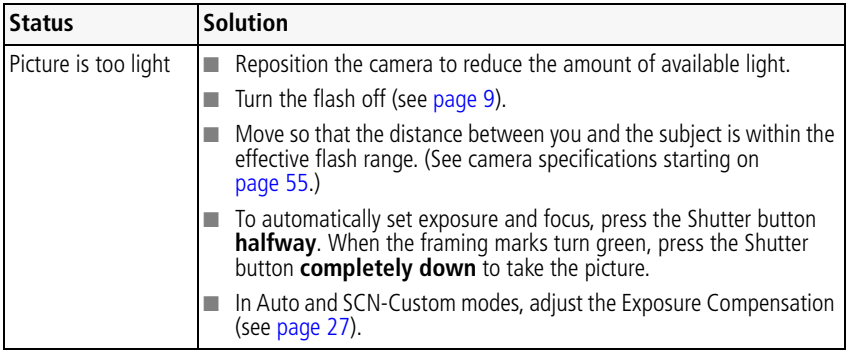

#### **Direct printing (PictBridge enabled printer) problems**

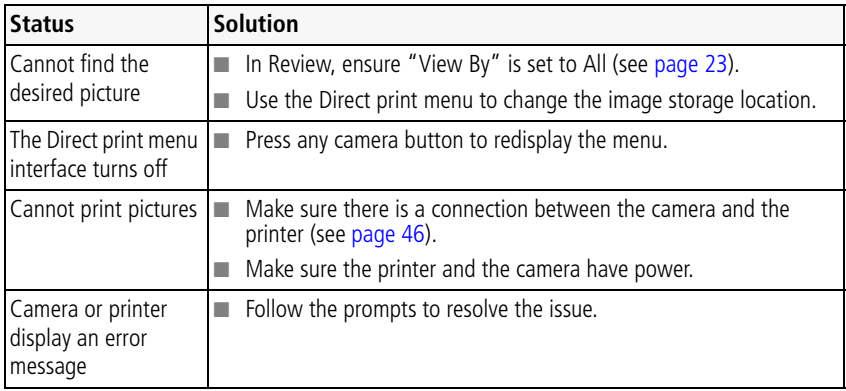

# <span id="page-58-2"></span><span id="page-58-0"></span>**7 Getting help**

#### **Camera**

<span id="page-58-1"></span>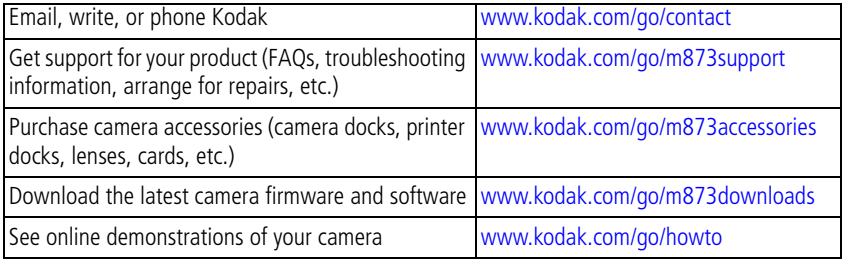

#### **Software**

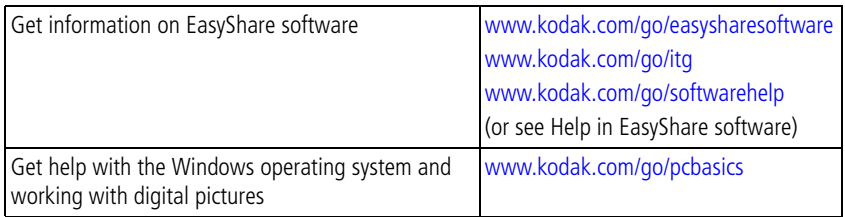

#### **Other**

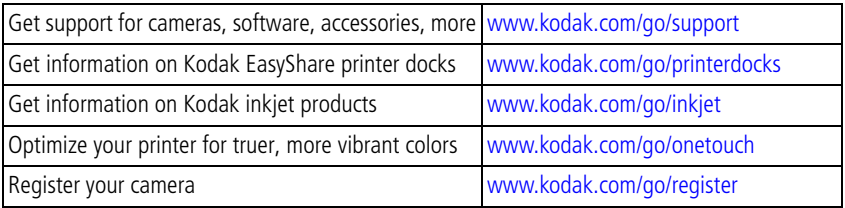

*www.kodak.com/go/support* 53

#### *Getting help*

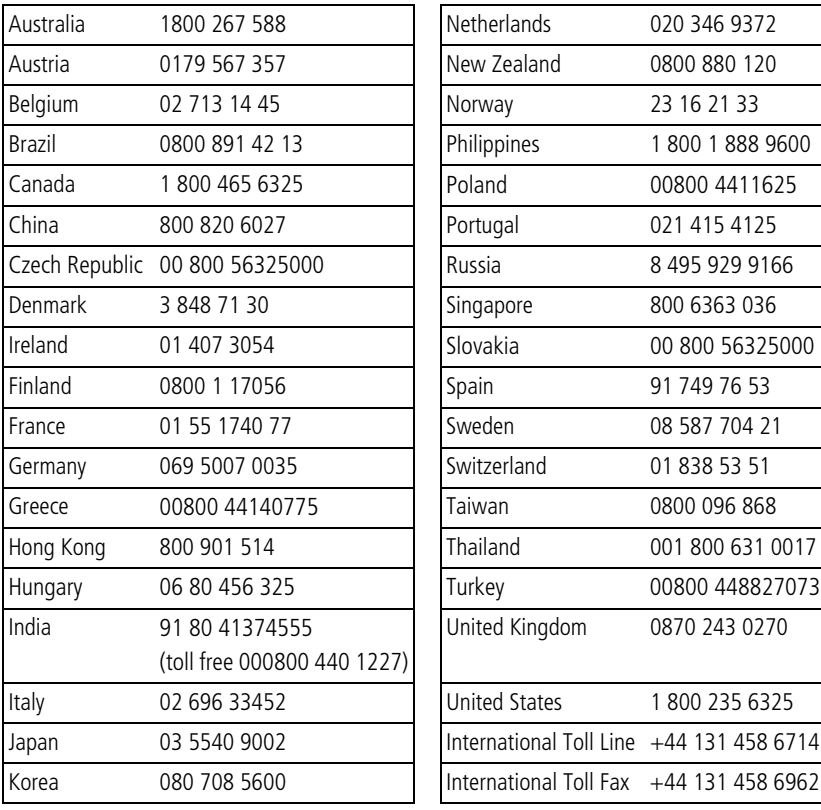

NOTE: If you have questions concerning this product, you may speak with Kodak customer support.

<span id="page-59-0"></span>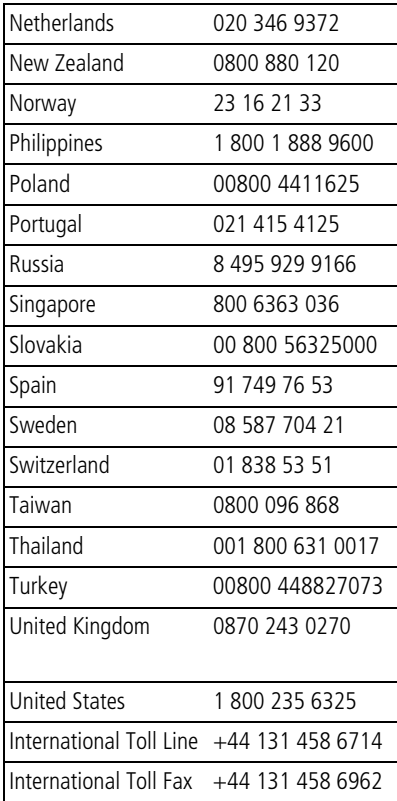

54 *www.kodak.com/go/support*

## **8 Appendix**

## <span id="page-60-0"></span>**Camera specifications**

**CCD—**1/2.5 in. CCD, 4:3 aspect ratio

**Color display—**2.5 in. (6.35 cm) color hybrid LCD, 154 K pixels

**Preview (LCD)**—Frame rate: 30 fps

**Taking lens—**3X optical zoom; f/3.1 (@ wide)–f/5.9 (@ telephoto); 35 mm equivalent: 38–114 mm

**Lens protection—**Built-in

**Digital zoom—**Combined zoom settings 3.05–15X in 0.05X increments

**Shutter speed—**8–1/1000 seconds; 1/2–8 sec. in long exposure mode

**Focus system—**TTL-AF (through-the-lens auto focus); Auto: Multi-Zone, Center-Zone. Working range:

23.6 in. (60 cm)–infinity @ wide, normal

23.6 in. (60 cm)–infinity @ telephoto, normal

2, 3.9–27.6 in. (5, 10–70 cm) @ wide, Macro mode

15.7–27.6 in. (40–70 cm) @ telephoto, Macro mode

32.8 ft (10 m)–infinity @ wide, Landscape mode

32.8 ft (10 m)–infinity @ telephoto, Landscape mode

**ISO speed—**Auto: 64–400; Manual: 64, 100, 200, 400, 800, 1600

**Exposure metering—**TTL-AE; Multi-Pattern, Center-Weight, Center-Spot

**Exposure compensation—+/-2.0 EV with 1/3 EV steps** 

**Electronic Flash—**Auto flash with photo sensor; Guide No. 6 @ ISO 100; Auto, Fill, Red Eye, Off. Working range @ Auto ISO:

2–12.5 ft (0.6–3.8 m) @ Wide

2–6.6 ft (0.6–2.0 m) @ Telephoto

*www.kodak.com/go/support* 55

#### **Picture size—**

8 MP (4:3): 3264 x 2448 pixels 7.1 MP (3:2): 3264 x 2176 pixels 5.3 MP (16:9): 3072 x 1728 pixels 5 MP (4:3): 2592 x 1944 pixels 3.1 MP (4:3): 2048 x 1536 pixels 2.5 MP (3:2): 1920 x 1280 pixels 2.1 MP (16:9): 1920 x 1080 pixels 1.2 MP (4:3): 1280 x 960 pixels

#### **Video capture—**

VGA (640 x 480) @ 30 fps VGA Long (640 x 480) @ 30 fps QVGA (320 x 240) @ 30 fps

**Burst mode—**Maximum 4 pictures @ 1.1 fps; Auto Exposure, Auto Focus, Auto White Balance executed for first shot only

**Self-timer—**2 seconds, 10 seconds, 2-shot (10 and 18 seconds)

**Capture modes—**Auto, Video, Scene modes

**White Balance—**Auto, Daylight, Tungsten, Fluorescent, Open Shade

**Color modes—**High Color, Natural Color, Low Color, Black & White, Sepia

**Sharpness modes—**High, Normal, Low

**Image storage—**Optional MMC or SD Card  $\leq$  (The SD logo is a trademark of the SD Card Association.)

**Internal storage capacity—**32 MB internal memory (23 MB available for image storage. 1 MB equals one million bytes.)

#### **Image file format—**

Still: EXIF 2.21 (JPEG compression); file organization DCF Video: QuickTime (video: motion JPEG; audio: G.711)

**Video output—**NTSC or PAL

56 *www.kodak.com/go/support*

**Power options—**Kodak Li-Ion rechargeable digital camera battery KLIC-7006; USB charging; 5V AC adapter. (Charge Li-Ion batteries with the Kodak Li-Ion universal battery charger K7600-C.) To purchase accessories, visit [www.kodak.com/go/m873accessories.](http://www.kodak.com/go/m873accessories)

**Communication with computer—**USB 2.0 (PIMA 15740 protocol), via USB cable model U-8, EasyShare camera dock, printer dock, or photo frame dock 2

**PictBridge support—**Yes

**Tripod mount—**1/4 inch

**Operating temperature—**32–104° F (0–40° C)

**Size—**3.7 x 2.2 x 0.7 in. (9.3 x 5.7 x 1.8 cm) @ power off

<span id="page-62-0"></span>**Weight—**3.7 oz (105 g) without card or battery

## <span id="page-62-1"></span>**Care and maintenance**

- If you suspect water has gotten inside the camera, remove the battery and card. Allow all components to air-dry for at least 24 hours before using the camera.
- $\blacksquare$  Blow gently on the lens or LCD to remove dust and dirt. Wipe gently with a soft, lint-free cloth or an untreated lens-cleaning tissue. Do not use cleaning solutions unless designed specifically for camera lenses. Do not allow chemicals, such as suntan lotion, to contact painted surfaces.
- Service agreements may be available in your country. Contact a dealer of Kodak products for more information.
- For digital camera disposal or recycling information, contact your local authorities. In the US, visit the Electronics Industry Alliance Web site at [www.eiae.org](http://www.eiae.org) or [www.kodak.com/go/m873support.](http://www.kodak.com/go/m873support)

## **Upgrading your software and firmware**

Download the latest versions of the software included on the Kodak EasyShare software CD and the camera firmware (the software that runs on the camera). Visit [www.kodak.com/go/m873downloads.](http://www.kodak.com/go/m873downloads)

*www.kodak.com/go/support* 57

<span id="page-62-3"></span><span id="page-62-2"></span>

## **Storage capacities**

The LCD displays the approximate number of pictures (or minutes/seconds of video) remaining. For average SD card capacities, visit [www.kodak.com/go/SDcapacities.](http://www.kodak.com/go/SDcapacities) Actual storage capacity varies depending on subject composition, card size, and other factors. You may be able to store more or fewer pictures and videos. Favorites take up additional space in internal memory.

## **Important safety instructions**

## **A** CAUTION:

**Do not disassemble this product; there are no user-serviceable parts inside. Refer servicing to qualified service personnel. Kodak AC adapters and battery chargers are intended for indoor use only. The use of controls, adjustments, or procedures other than those specified herein may result in exposure to shock and/or electrical or mechanical hazards. If the LCD breaks, do not touch the glass or liquid. Contact Kodak customer support.**

- The use of an accessory that is not recommended by Kodak may cause fire, electric shock, or injury. For approved accessories, visit [www.kodak/go/accessories](http://www.kodak.com/go/accessories).
- Use only a USB-certified computer equipped with a current-limiting motherboard. Contact your computer manufacturer if you have questions.
- $\blacksquare$  If using this product in an airplane, observe all instructions of the airline.
- $\blacksquare$  When removing the battery, allow it to cool; it may be hot.
- Follow all warnings and instructions supplied by the battery manufacturer.
- Use only batteries approved for this product to avoid risk of explosion.
- Keep batteries out of the reach of children.
- Do not allow batteries to touch metal objects, including coins. Otherwise, a battery may short circuit, discharge energy, become hot, or leak.
- Do not disassemble, install backward, or expose batteries to liquid, moisture, fire, or extreme temperature.

58 *www.kodak.com/go/support*

- Remove the battery when the product is stored for an extended period of time. In the unlikely event that battery fluid leaks inside the product, contact Kodak customer support.
- $\blacksquare$  In the unlikely event that battery fluid leaks onto your skin, wash immediately with water and contact your local health provider. For additional health-related information, contact your local Kodak customer support.
- Dispose of batteries according to local and national regulations. Visit [www.kodak.com/go/kes.](http://www.kodak.com/go/kes)
- Do not charge non-rechargeable batteries.

<span id="page-64-2"></span>For more information on batteries, visit [www.kodak.com/go/batterytypes.](http://www.kodak.com/go/batterytypes)

## <span id="page-64-0"></span>**Battery replacement, battery life**

Kodak Li-Ion rechargeable digital camera battery KLIC-7006: 200 pictures per charge. Battery life per CIPA testing method. (Approx. number of pictures in Auto mode, using 128 MB SD card.) Actual life may vary based on usage.

## <span id="page-64-1"></span>**Extending battery life**

- <span id="page-64-3"></span>■ Use power-saving features in the Setup tab (see page  $31$ ). Limit activities such as reviewing pictures/videos on the LCD.
- Dirt on the battery contacts can affect battery life. Wipe the contacts with a clean, dry cloth before loading the battery in the camera.
- Battery performance is reduced at temperatures below  $41^{\circ}$  F (5<sup>o</sup> C). When using your camera in cold weather, carry spare batteries and keep them warm. Do not discard cold batteries that do not work; when they return to room temperature, they may be usable.

## **Limited warranty**

Kodak warrants Kodak consumer electronic products and accessories ("Products"), excluding batteries, to be free from malfunctions and defects in both materials and workmanship for 1 year from the date of purchase. Retain the original dated sales receipt. Proof of the date of purchase is required with any request for warranty repair.

#### **Limited warranty coverage**

Warranty service is only available from within the country where the Products were originally purchased. You may be required to ship Products, at your expense, to the authorized service facility for the country where the Products were purchased. Kodak will repair or replace Products if they fail to function properly during the warranty period, subject to any conditions and/or limitations stated herein. Warranty service will include all labor as well as any necessary adjustments and/or replacement parts. If Kodak is unable to repair or replace a Product, Kodak will, at its option, refund the purchase price paid for the Product provided the Product has been returned to Kodak along with proof of the purchase price paid. Repair, replacement, or refund of the purchase price are the sole remedies under the warranty. If replacement parts are used in making repairs, those parts may be remanufactured, or may contain remanufactured materials. If it is necessary to replace the entire Product, it may be replaced with a remanufactured Product. Remanufactured Products, parts, and materials are warranted for the remaining warranty term of the original Product, or 90 days after the date of repair or replacement, whichever is longer.

#### **Limitations**

This warranty does not cover circumstances beyond Kodak's control. This warranty does not apply when failure is due to shipping damage, accident, alteration, modification, unauthorized service, misuse, abuse, use with incompatible accessories or attachments (such as third party ink or ink tanks), failure to follow Kodak 's operation, maintenance or repacking instructions, failure to use items supplied by Kodak (such as adapters and cables), or claims made after the duration of this warranty. Kodak makes no other express or implied warranty for this product, and disclaims the implied warranties of merchantability and fitness for a particular purpose.

60 *www.kodak.com/go/support*

In the event that the exclusion of any implied warranty is ineffective under the law, the duration of the implied warranty will be one year from the purchase date or such longer period as required by law. The option of repair, replacement, or refund is Kodak's only obligation. Kodak will not be responsible for any special, consequential or incidental damages resulting from the sale, purchase, or use of this product regardless of the cause. Liability for any special, consequential or incidental damages (including but not limited to loss of revenue or profit, downtime costs, loss of the use of the equipment, cost of substitute equipment, facilities or services, or claims of your customers for such damages resulting from the purchase use or failure of the Product), regardless of cause or for breach of any written or implied warranty is expressly disclaimed.

#### **Your rights**

Some states or jurisdictions do not allow exclusion or limitation of incidental or consequential damages, so the above limitation or exclusion may not apply to you. Some states or jurisdictions do not allow limitations on how long an implied warranty lasts, so the above limitation may not apply to you. This warranty gives you specific rights, and you may have other rights which vary from state to state or by jurisdiction.

#### **Outside the United States and Canada**

In countries other than the United States and Canada, the terms and conditions of this warranty may be different. Unless a specific Kodak warranty is communicated to the purchaser in writing by a Kodak company, no warranty or liability exists beyond any minimum requirements imposed by law, even though defect, damage, or loss may be by negligence or other act.

## **Regulatory compliance**

## **FCC compliance and advisory**

#### <span id="page-67-0"></span>Kodak EasyShare M873 zoom digital camera

This equipment has been tested and found to comply with the limits for a Class B digital device, pursuant to Part 15 of the FCC Rules. These limits are designed to provide reasonable protection against harmful interference in a residential installation. This equipment generates, uses, and can radiate radio frequency energy and, if not installed or used in accordance with the instructions, may cause harmful interference to radio communications. However, there is no guarantee that interference will not occur in a particular installation. If this equipment does cause harmful interference to radio or television reception, which can be determined by turning the equipment off and on, the user is encouraged to try to correct the interference by one or more of the following measures: 1) reorient or relocate the receiving antenna; 2) increase the separation between the equipment and the receiver; 3) connect the equipment to an outlet on a circuit different from that to which the receiver is connected; 4) consult the dealer or an experienced radio/TV technician for additional suggestions. Any changes or modifications not expressly approved by the party responsible for compliance could void the user's authority to operate the equipment. Where shielded interface cables have been provided with the product or specified additional components or accessories elsewhere defined to be used with the installation of the product, they must be used in order to ensure compliance with FCC regulation.

#### **Australian C-Tick**

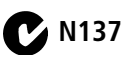

## **Waste Electrical and Electronic Equipment labeling**

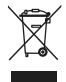

<span id="page-68-0"></span>In Europe: For human/environmental protection, it is your responsibility to dispose [of this equipment at a collection facility established for this purpose \(separate from](http://www.kodak.com/go/recycle)  municipal waste). For more information, contact your retailer, collection facility, or [appropriate local authorities; or visit w](http://www.kodak.com/go/recycle)ww.kodak.com/go/recycle. (Product weight: 105 g.)

#### **Canadian DOC statement**

**DOC Class B Compliance—**This Class B digital apparatus complies with Canadian ICES-003.

**Observation des normes-Classe B—**Cet appareil numérique de la classe B est conforme à la norme NMB-003 du Canada.

#### **China RoHS**

#### 环保使用期限 (EPUP)

在中国大陆, 该值表示产品中存在的任何危险物质不得释放, 以免危及人身健康、财产或环境的时间期限(以年计)。该值根据操作说 明中所规定的产品正常使用而定。

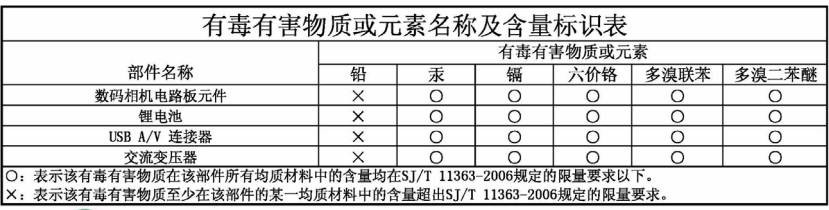

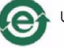

USB 数据线

*www.kodak.com/go/support* 63

#### **VCCI Class B ITE**

この装置は、情報処理装置等電波障害自主規制協議会(VCCI)の基準<br>に基づくクラスB情報技術装置です。この装置は、家庭環境で使用すること<br>を目的としていますが、この装置がラジオやテレビジョン受信機に近接して<br>使用されると、受信障害を引き起こすことがあります。 取扱説明書に従って正しい取り扱いをして下さい。

#### **Korean Class B ITE**

이 기기는 가정용으로 전자파적함등록을 한 기기로서 주거지역에서는 꿀론 모든 지역에서 사용할 수 있습니다.

#### **Russian GOST-R**

Eastman Kodak Company

Rochester, NY 14650

Ротокамера изготовлена в Китае; остальные элементы -AIO-40 в соответствии с маркировкой.

#### **MPEG-4**

Use of this product in any manner that complies with the MPEG-4 visual standard is prohibited, except for use by a consumer engaging in personal and non-commercial activities.

64 *www.kodak.com/go/support*

## **Index 11**

#### **A**

[A/V out, 21](#page-26-0) about [picture, video, 23](#page-28-2) [this camera, 33](#page-38-1) [accessories, 46](#page-51-1) [battery, 59](#page-64-1) [buying, 53](#page-58-1) [printer dock, 46](#page-51-2) [SD/MMC card, 5](#page-10-0) [AF assist light, i](#page-2-0) albums [set, 32](#page-37-2) [tagging pictures for, 42](#page-47-1) [auto, 10](#page-15-0) [enhancement, 16](#page-21-0) [focus control, 15,](#page-20-0) [28,](#page-33-1) [31,](#page-36-1) [41](#page-46-0) [focus framing marks, 7](#page-12-0) [power off, 32](#page-37-3)

#### **B**

[backlight, 12](#page-17-0) battery [charging, 2,](#page-7-1) [3](#page-8-0) [expected life, 59](#page-64-2) [extending life, 59](#page-64-3) [loading, 1](#page-6-1) [types, 59](#page-64-2) [beach, 11](#page-16-0) [blur warning, 26,](#page-31-0) [30](#page-35-0) [bookmarks, 18](#page-23-0) [burst, using, 35](#page-40-0)

button [delete, 6](#page-11-1) [drive, 35](#page-40-0) [macro/landscape, ii](#page-3-0) [on/off, i](#page-2-1) [telephoto/zoom, 8](#page-13-0)

#### **C**

cable [audio/video, 21](#page-26-0) [USB, 45](#page-50-1) camera screen [getting help, 33](#page-38-2) [camera sounds, 31](#page-36-2) [Canadian compliance, 63](#page-68-0) [care and maintenance, 57](#page-62-1) [charging the battery, 2,](#page-7-1) [3](#page-8-0) [children, 12](#page-17-1) [clock, setting, 4](#page-9-0) [color mode, 28](#page-33-2) compatibility [docks, 48](#page-53-1) computer [connecting camera, 44](#page-49-3) [transfer to, 44](#page-49-3) [connector, USB / A/V, 21,](#page-26-0) [45](#page-50-1) copy pictures [card to memory, 24](#page-29-2) [memory to card, 24](#page-29-2) [to computer via USB cable, 44](#page-49-3) [cropping pictures, 16](#page-21-1) [customer support, 54](#page-59-0)

*www.kodak.com/go/support* 65

[customize camera, 31](#page-36-3)

#### **D**

[date setting, 4](#page-9-0) [date stamp, 29](#page-34-0) [DC-in, i](#page-2-2) deleting [during quickview, 6](#page-11-1) [from internal memory, 14](#page-19-2) [from SD/MMC card, 14](#page-19-2) [protecting pictures, videos, 14](#page-19-3) [digital image stabilization, 11](#page-16-1) [digital zoom, 8](#page-13-1) [setting, 28](#page-33-3) [displaying slide show, 19](#page-24-1) [disposal, recycling, 57](#page-62-2) dock [compatibility, 48](#page-53-1) [connector, ii](#page-3-1) [printer, 46](#page-51-2) [downloading pictures, 44](#page-49-3)

#### **E**

[EasyShare software, 44](#page-49-4) [edit videos, 17](#page-22-0) [emailing pictures, videos, 38](#page-43-0) [expected battery life, 59](#page-64-2) exposure [long time, 28](#page-33-4) [metering, 29](#page-34-1) external video device [viewing pictures, videos, 21](#page-26-0)

#### **F**

favorites

[settings, 41](#page-46-1) [tagging, 40](#page-45-0) [FCC compliance, 62](#page-67-0) [fireworks, 11](#page-16-2) [firmware, upgrading, 57](#page-62-3) [flash, using, 9](#page-14-1) [flower, 11,](#page-16-3) [12](#page-17-2) focus [framing marks, 7](#page-12-0) [zone, 30](#page-35-1) [format, 33](#page-38-0) [framing grid, 37](#page-42-0) [framing marks, 6](#page-11-2)

#### **G**

[grid, framing, 37](#page-42-0) [guidelines, battery, 59](#page-64-1)

#### **H**

help [camera help, 33](#page-38-2) [Web links, 53](#page-58-2) [high ISO, 12](#page-17-3) [histogram, 37](#page-42-1)

#### **I**

icon [blur, 26](#page-31-0) [icons, modes, 10](#page-15-1) [Image stabilizer, 15,](#page-20-1) [31,](#page-36-4) [41](#page-46-2) [image storage, 32](#page-37-0) information [about pictures, videos, 23](#page-28-2) installing [battery, 1](#page-6-1)

66 *www.kodak.com/go/support*
[SD/MMC card, 5](#page-10-0) [software, 44](#page-49-0) internal memory [storage capacity, 58](#page-63-0) [ISO speed, 30](#page-35-0)

# **K**

Kodak EasyShare software [installing, 44](#page-49-0) [upgrading, 57](#page-62-0) [Kodak Perfect Touch technology, 16](#page-21-0) [Kodak Web sites, 53](#page-58-0)

## **L**

[language, 33](#page-38-0) LCD [brightness, 31](#page-36-0) [dimmer, 32](#page-37-0) [reviewing pictures, 13](#page-18-0) [reviewing videos, 13](#page-18-0) [lens, i](#page-2-0) [cleaning lens, 57](#page-62-1) loading [battery, 1](#page-6-0) [SD/MMC card, 5](#page-10-0) [software, 44](#page-49-0) [long time exposure, 28](#page-33-0)

#### **M**

[Mac OS, installing software, 44](#page-49-1) [macro/landscape button, ii](#page-3-0) [magnify a picture, 13](#page-18-1) [maintenance, camera, 57](#page-62-1) [make picture from video, 17](#page-22-0) [manner/museum, 11](#page-16-0)

*www.kodak.com/go/support* 67

memory [inserting card, 5](#page-10-0) [storage capacities, 58](#page-63-0) [menu settings, 27](#page-32-0) [microphone, i](#page-2-1) [modes, 10](#page-15-0) [auto, 10](#page-15-1) [backlight, 12](#page-17-0) [beach, 11](#page-16-1) [children, 12](#page-17-1) [digital image stabilization, 11](#page-16-2) [fireworks, 11](#page-16-3) [flower, 11,](#page-16-4) [12](#page-17-2) [high ISO, 12](#page-17-3) [manner/museum, 11](#page-16-0) [night landscape, 11](#page-16-5) [night portrait, 11](#page-16-6) [scene \(SCN\), 11](#page-16-7) [self-portrait, 11](#page-16-8) [snow, 11](#page-16-9) [sport, 11](#page-16-10) [text, 11](#page-16-11) [multiple selections, 24](#page-29-0) [multi-up, 23](#page-28-0)

### **N**

[night landscape, 11](#page-16-5) [night portrait, 11](#page-16-6)

#### **O**

[on/off button, i](#page-2-2) [online prints, ordering, 48](#page-53-0) [optical zoom, 8](#page-13-0) [orientation sensor, 32](#page-37-1)

### **P**

[panoramic pictures, 36](#page-41-0) [Perfect Touch technology, 16](#page-21-0) [PictBridge enabled printer, 46](#page-51-0) [picture size, 28](#page-33-1) pictures [copying, 24](#page-29-1) [cropping, 16](#page-21-1) [emailing tagged, 38](#page-43-0) [Kodak Perfect Touch, 16](#page-21-0) [printing, 48](#page-53-1) [printing tagged, 38](#page-43-1) [protecting, 14](#page-19-0) [review icons, 25](#page-30-0) [reviewing, 13](#page-18-0) [storage capacity, 58](#page-63-0) [tagging, 42](#page-47-0) [taking, modes, 10](#page-15-0) [transfer via USB cable, 44](#page-49-2) pictures/video [deleting, 14](#page-19-1) [playing a video, 13](#page-18-2) power [camera, 4](#page-9-0) [printer dock, 46](#page-51-1) printing [from a card, 48](#page-53-2) [from computer, 48](#page-53-1) [optimizing printer, 53](#page-58-0) [order online, 48](#page-53-0) [PictBridge, 46](#page-51-0) [tagged pictures, 48](#page-53-2) [with EasyShare printer dock, 46](#page-51-1) [protecting pictures, videos, 14](#page-19-0)

### **Q**

[quickview, using, 6](#page-11-0)

### **R**

[recycling, disposal, 57](#page-62-2) [regulatory information, 62](#page-67-0) [repair, 53](#page-58-1) reviewing pictures/video [as you take them, 6](#page-11-0) [deleting, 14](#page-19-1) [LCD, 13](#page-18-0) [protecting, 14](#page-19-0) [slide show, 19](#page-24-0) [running slide show, 19](#page-24-0)

### **S**

[safety, 58](#page-63-1) [scene modes \(SCN\), 11](#page-16-7) SD/MMC card [inserting, 5](#page-10-0) [printing from, 48](#page-53-2) [storage capacities, 58](#page-63-0) [select multiple pictures/videos, 24](#page-29-0) [self-portrait, 11](#page-16-8) [self-timer, 34](#page-39-0) [light, i](#page-2-3) [service and support telephone](#page-59-0)  numbers, 54 setting [auto power off, 32](#page-37-2) [auto-focus, 15,](#page-20-0) [28,](#page-33-2) [31,](#page-36-1) [41](#page-46-0) [blur warning, 30](#page-35-1) [camera sounds, 31](#page-36-2) [color mode, 28](#page-33-3)

68 *www.kodak.com/go/support*

[date and time, 4](#page-9-1) [date stamp, 29](#page-34-0) [digital zoom, 28](#page-33-4) [exposure metering, 29](#page-34-1) [focus zone, 30](#page-35-2) [image storage, 32](#page-37-3) [ISO, 30](#page-35-0) [language, 33](#page-38-0) [LCD brightness, 31](#page-36-0) [LCD dimmer, 32](#page-37-0) [long time exposure, 28](#page-33-0) [orientation sensor, 32](#page-37-1) [picture size, 28](#page-33-1) [picture-taking mode, 10](#page-15-0) [self-timer, 34](#page-39-0) [sharpness, 30](#page-35-3) [sound volume, 31](#page-36-3) [video out, 32](#page-37-4) [video size, 15,](#page-20-1) [31,](#page-36-4) [41](#page-46-1) [white balance, 29](#page-34-2) [setting up the camera, 1](#page-6-1) [setting, albums, 32](#page-37-5) [setup menu, 31](#page-36-5) [shaking hand, 26](#page-31-0) [sharpness, 30](#page-35-3) shutter [problems, 50](#page-55-0) [self-timer delay, 34](#page-39-0) slide show [continuous loop, 20](#page-25-0) [running, 19](#page-24-0) [snow, 11](#page-16-9) software [installing, 44](#page-49-0)

[upgrading, 57](#page-62-0) [sound volume, 31](#page-36-3) [sounds, 31](#page-36-2) [specifications, camera, 55](#page-60-0) [sport, 11](#page-16-10) status [blur warning, 26](#page-31-0) [storage capacity, 58](#page-63-0) [strap, 1](#page-6-2) [support, technical, 54](#page-59-0)

# **T**

tagging [favorites, 40](#page-45-0) [for albums, 42](#page-47-0) [for email, 38](#page-43-0) [for print, 38](#page-43-2) [taking pictures, videos, 6](#page-11-1) [telephone support, 54](#page-59-0) [television, slide show, 21](#page-26-0) [text, 11](#page-16-11) [time, setting, 4](#page-9-1) [timer, shutter delay, 34](#page-39-0) tips [battery guidelines, 59](#page-64-0) [care & maintenance, 57](#page-62-1) [transfer, via USB cable, 44](#page-49-2) [trash can, deleting, 6](#page-11-0) [trimming a video, 17](#page-22-1) [troubleshooting, 49](#page-54-0) [turning camera on and off, 4](#page-9-0)

### **U**

[undelete, undo, 14](#page-19-2)

*www.kodak.com/go/support* 69

[upgrading software, firmware, 57](#page-62-0) [URLs, Kodak Web sites, 53](#page-58-0) USB [transferring pictures, 44](#page-49-2)

## **V**

[VCCI compliance, 64](#page-69-0) video [action print, 19](#page-24-1) [copying, 24](#page-29-1) [edit, 17](#page-22-2) [emailing tagged, 38](#page-43-0) [light, i](#page-2-3) [out, 32](#page-37-4) [playback, 13](#page-18-2) [protecting, 14](#page-19-0) [review icons, 25](#page-30-0) [size, 15,](#page-20-1) [31,](#page-36-4) [41](#page-46-1) [storage capacities, 58](#page-63-0) [transfer to computer, 44](#page-49-2) [viewing, 13](#page-18-0) [video bookmarks, 18](#page-23-0) viewing [by date, album, 23](#page-28-1) [by multi-up, 23](#page-28-0) [picture, after taking, 6,](#page-11-0) [13](#page-18-0) [picture/video information, 23](#page-28-2) [volume, 31](#page-36-3)

#### **W**

[warranty, 60](#page-65-0) [white balance, 29](#page-34-2) [Windows OS, installing software, 44](#page-49-3)

**Z**

zoom [digital, 8](#page-13-1) [optical, 8](#page-13-0)

70 *www.kodak.com/go/support*

Free Manuals Download Website [http://myh66.com](http://myh66.com/) [http://usermanuals.us](http://usermanuals.us/) [http://www.somanuals.com](http://www.somanuals.com/) [http://www.4manuals.cc](http://www.4manuals.cc/) [http://www.manual-lib.com](http://www.manual-lib.com/) [http://www.404manual.com](http://www.404manual.com/) [http://www.luxmanual.com](http://www.luxmanual.com/) [http://aubethermostatmanual.com](http://aubethermostatmanual.com/) Golf course search by state [http://golfingnear.com](http://www.golfingnear.com/)

Email search by domain

[http://emailbydomain.com](http://emailbydomain.com/) Auto manuals search

[http://auto.somanuals.com](http://auto.somanuals.com/) TV manuals search

[http://tv.somanuals.com](http://tv.somanuals.com/)